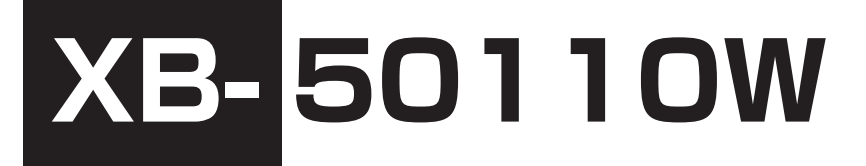

# **ホームネットワークシステム ネットワーク監視カメラ**

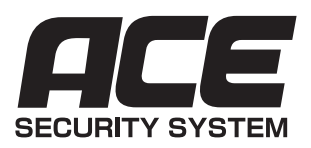

# ACE セキュリティシステム XB-50110W

# **設定ガイド**

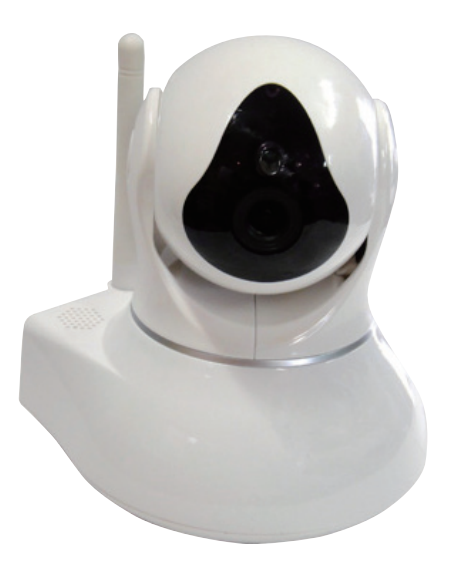

お買い上げいただき、まことにありがとうございます。

本書は、製品の設置、接続、設定について説明しています。本システムを正しくご利用頂くためには以下の機 器が必要です。

・本システム一式(カメラ本体・他付属品)

・インターネット回線に接続されたブロードバンドルーター

・Android または iOS のスマートフォンもしくはタブレット PC

また、Windows(7 以上 ) のパソコンをご準備いただく事で、より快適にお使いいただく事が出来ます。

●取扱説明書をよくお読みの上、正しく安全にお使い下さい。

●ご使用の前に、「はじめに」「ご使用の前に」を必ずお読みください。

●保証書は、説明書と共に大切に保管して下さい。

●本設定ガイドは必ずお読みください。

# もくじ

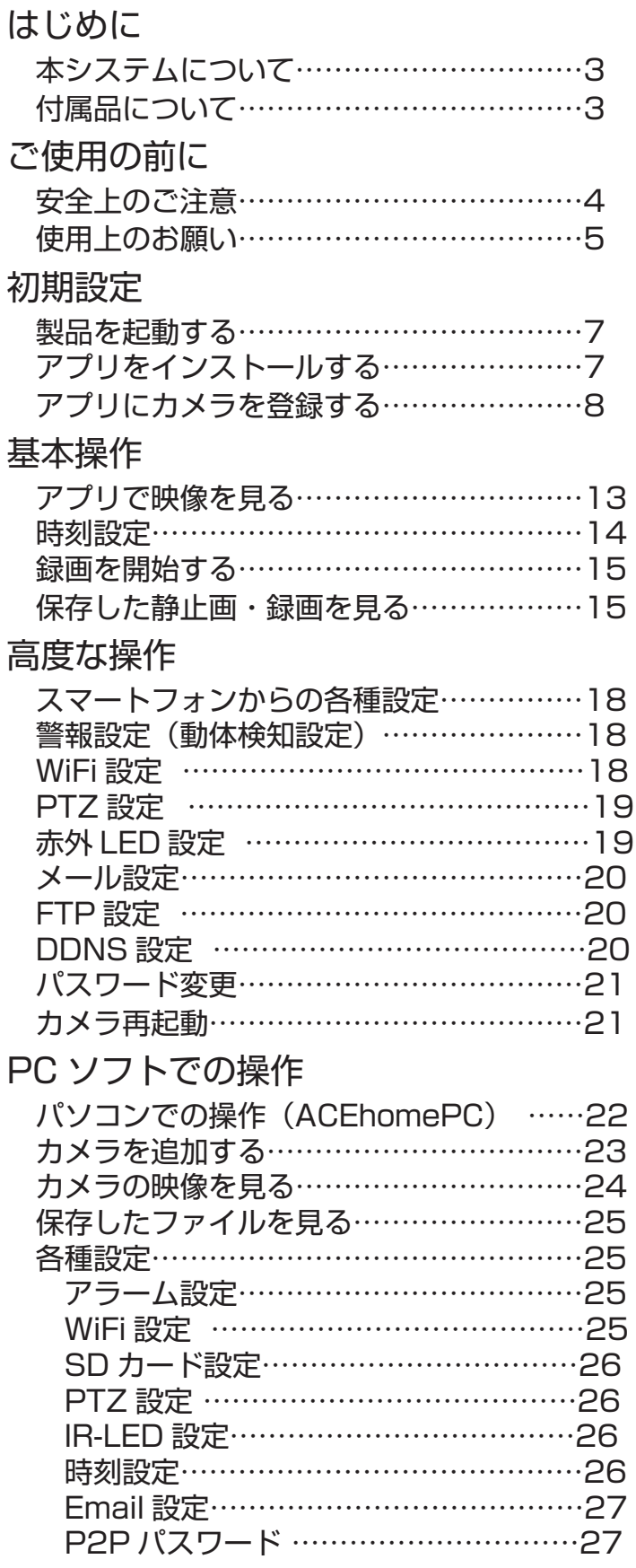

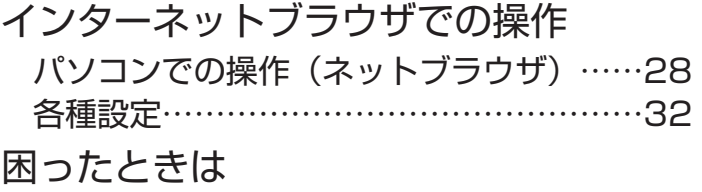

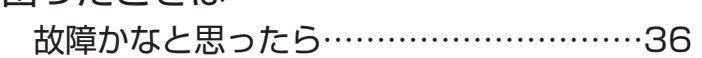

# **本システムについて**

●本システムはセキュリティの向上を目指した監視システムであり、侵入や盗難といった犯罪行為を防止 する事を目的とした製品ではありません。万一の事件・事故および損害の発生等については、当社は責任 を負いかねますので、あらかじめご了承ください。

●本システムは無線通信を利用した商品です。混信や干渉により意図どおりに機能を使用できない事がご ざいます。これによる事件・事故および損害の発生等については、当社は責任を負いかねますので、あら かじめご了承ください。

●本システムはインターネットに接続して使用する製品です。インターネットに接続せずに使用すること は、製品の機能を十分に使いこなす事が出来ないだけでなく、正しい動作を妨げるおそれがある為、推奨 しておりません。

### **付属品について**

付属品は各製品ごとに異なります。詳しくは別紙「製品別取扱説明書」をご確認下さい。

#### **microSD カードについて**

本システムは microSD カードを使用します。あらかじめ microSD カード装着済み製品をご購入頂いた場合は そのまま録画機能を使用する事が出来ます。

microSD カード未搭載の製品をご購入頂いた場合は、市販の microSD カードをお買い求めいただき、製品に組 み込んでください。microSD カードの組込手順は、別紙「製品別仕様書」をご確認下さい。

●本機は SD 規格に準拠した種類の microSD メモリーカードに対応しております。microSD カードをお買い求 めいただく際は「クラス 10」以上の転送速度の製品をお買い求めください。また、容量の小さい microSD カー ドでは十分な録画を残せません。32GB の microSD カードをお勧め致します。

※推奨する microSD カードメーカーは「Sandisk」「BAFFALO」「Trancend」「TOSHIBA」です。

● 32GB を超える microSD カードはご利用いただけません。

● microSD カードとの相性によって、microSD カードを認識しない、正常に録画が行われないと言ったケース がございます。推奨メーカーの microSD カードであっても、正規品ではない場合や、国内向けパッケージモデ ルでない場合、正常に動作しない事があります。

#### **Contract Contract その他**

●デザインや仕様は予告なく変更になる事があります。

●本書に記載されたイラストや画像はイメージです。実際とは異なる場合があります。

●本書ではスマートフォン・タブレットを総称して「スマートフォン」Windowsパソコン(7以上)を総称して「PC」 または「パソコン」と表記しています。

※ MacOS や Windows Vista 以下の OS のパソコンは本システムに対応しておりません。

#### **ご使用の前に**

# **安全上のご注意**

**必ずお守りください**

人への危害、財産の損害を防止する為、必ずお守りい ただく事をご説明します。

■誤った使い方をした場合に生じる危険や損害の程度 を区分けして記載しています。

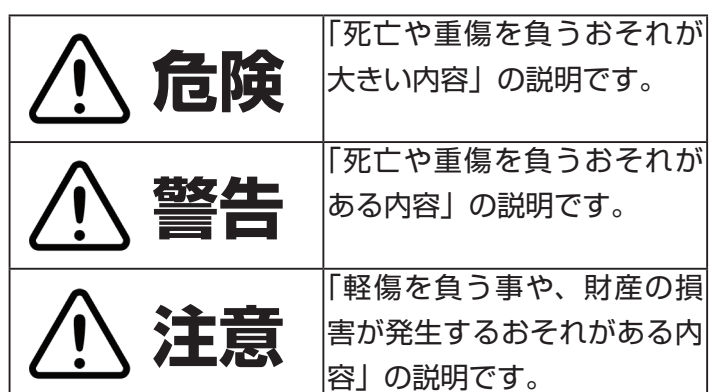

■お守りいただく内容を次の記号で説明しています。

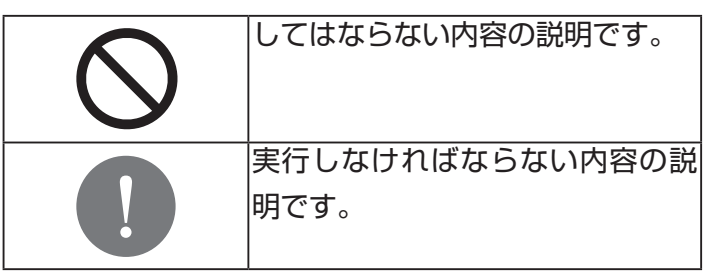

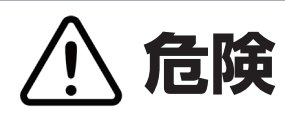

火災・感電・事故などを防ぐために

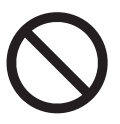

●防水仕様ではございません。屋外では使 用しないでください。

禁止

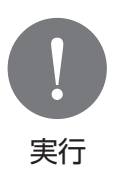

●煙や異臭、異音が発生した場合はすぐに AC アダプターをコンセントから外して下さ い。

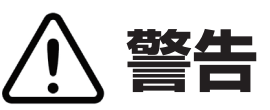

火災・感電・事故などを防ぐために

●分解・修理・改造しないでください。 修理は販売店へご相談ください。

禁止 ●濡れた手で AC アダプターの抜き差しを しないでください。

> ●雷が鳴ったら、本体や AC アダプターに 触れないでください。

> ●機器内部(カメラ本体、電源ケーブル、 延長ケーブル、AC アダプター等)に金属物 を入れないでください。

> ●ケーブルや AC アダプターを傷つけない でください。

> ●コンセントや配線器具の定格を超える使 い方や、AC100V 以外での使用はしないで ください。

> ●付属の AC アダプター以外使用しないで ください。

● AC アダプターをぬらさないでください。

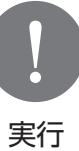

**●コンセントからACアダプターを外す時** は、AC アダプター本体(金属でない部分) を持って外して下さい。

# 実行 コードを引っ張って抜かないでください。

**注意**

#### 事故やけがなどを防ぐために

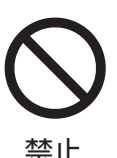

●湿気や湯気、油煙、ほこりの多い場所で は使用しないでください。

●強い衝撃や無理な力を与えないでくださ い。

●周囲に放熱を妨げるもの、加熱するもの を置かないでください。

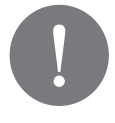

●セキュリティの強化のために、パスワー ドを設定してご利用下さい。

実行

●小さなお子様の手の届かない場所に設置・ 保管して下さい。

●安定した平らな場所に置いて使用して下 さい。

●ブラケット等を使用して、壁や天井に取 り付ける際は、無理な力を加えないでくだ さい。ねじの破損により落下や破損の原因 となります。

# **使用上のお願い**

**製品ご利用の前に…**

●製品をご利用の前に、必ずご購入者様ご自身による 製品及び付属品の動作確認を行って下さい。万一お取 り付け後に製品の不具合や破損が確認され場合でも、 保証の対象は製品及び付属品のみとなります。お取り 付けにかかった工賃やその他の損失など、製品以外の 保証は一切致しかねます。万一製品の不具合が確認さ れた場合は販売店までご連絡下さい。

●ご利用中の不注意による落下や衝撃による故障は、 保証の対象になりません。安定した平らな場所に置い てご利用下さい。

**設置場所について**

●テレビ、ラジオ、パソコン等の OA 機器、エアコン、 給湯器リモコン、電子レンジ、またその他のホームセ キュリティ関連機器の近くに設置しないでください。 ノイズや電波干渉の原因となります。

●無線接続にて使用する場合は、無線ルーターの電波 が十分に届く位置に設置して下さい。

●一部の蛍光灯や LED 照明の元で使用すると、画面上 の照明が点滅して映る「フリッカー」が発生する場合 があります。その場合は出来るだけ原因となる照明か ら離してご利用下さい。

●直射日光やハロゲン光など、高輝度の被写体を長時 間映さないでください。映像素子が破損する原因とな ります。

●本機は防水仕様ではございません。屋外や水に濡れ る恐れのある場所では使用しないでください。

● AC アダプターは、異常が起きた時にすぐにコンセ ントから抜けるようにしておいてください。

●高い場所への設置、取り外しの際には、落下に十分 ご注意の上、作業を行って下さい。

#### **プライバシー・肖像権について**

●カメラの設置や利用については、ご利用になるお客 様の責任で被写体のプライバシー、肖像権等を考慮の 上、行って下さい。

(「プライバシーは、私生活をみだりに公開されないと いう法的保障ないし権利、もしくは自己に関する情報 をコントロールする権利。また、肖像権は、みだりに 他人から自らの容ぼう、姿態を撮影されたり、公開さ れない権利」と一般的に言われています。)

#### **お手入れについて**

●お手入れの際は AC アダプターをコンセントから外 し、製品の電源を切った状態で行って下さい。

●汚れがひどい時は、柔らかい布に水を含ませ、固く 絞って拭いて下さい。

●水洗いをしないでください。

●お手入れ時にはアルコール類、みがき粉、粉せっけん、 ベンジン、シンナー、ワックス、石油、熱湯等は使用 しないでください。

#### **画質について**

本製品の画質については、以下のような場合がありま すが、異常ではありません。

●色合いが肉眼の実際の色とは異なる。

●逆光の際に、人の顔が暗くなる。

●夜間など光源が乏しい場合に、画質が低下する。

●夜間、被写体までの距離により明るさが違う。

#### **録画データについて**

データの損失などにより発生した損害については、一 切の責任を負いかねます。あらかじめご了承ください。

●データの書き込み・書き出し中に microSD カード を抜かないでください。

● microSD カードの装着・取り外しは、AC アダプター をコンセントから外して行って下さい。

●電磁波、静電気、本機や microSD カードの故障な どによりデータが壊れたり消失する場合がありますの で、必要なデータはこまめにバックアップを取る事を お勧めします。

**その他**

●本製品は通信にデジタル信号を利用した傍受されに くい商品ですが、より高いセキュリティのためにも、 パスワードを設定してご利用下さい。

●設定ガイドに従わず、正しく設置・ご利用いただか なかった場合などの故障及び事故については責任を負 いかねますので、あらかじめご了承ください。

●本製品をご利用いただいた事による、何らかの損害 が発生した場合でも、製品及びその付属品以外のいか なる損害も保証できかねますので、あらかじめご了承 くださいませ。

# **製品を起動する**

**付属の電源アダプタをカメラ本体に接続し、電源を入れます。**

付属の電源アダプタの電源プラグまたは、電源延長ケーブル(別売)の電源プラグを接続します。

1. カメラの電源端子に電源アダプターの電源プラグを 2. 電源アダプターをコンセントに差し込みます。

差込みます。

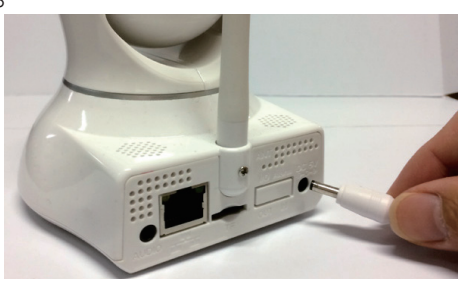

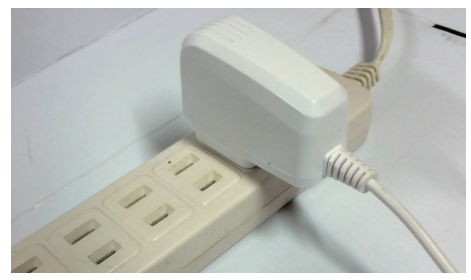

電源が入ると、カメラの LAN ポートにアクセスランプが点灯し、カメラが起動します。

# **アプリをインストールする**

**お使いのスマートフォンにアプリ「ACE home」をインストールします。**

1. 右の QR コードを iPhone で読み取ります。APP STORE が 起動し 右図のアイコンのアプリ「ACEhome」が表示されますの で、インストールします。 **アプリのインストール (iOS) - iPhone/iPad/iPod ご利用の場合** 

2. インストールが完了したら、「開く」をタップして、アプリを起動します。

1. 右の QR コードをスマートフォンで読み取ります。Play スト アが起動し 右図のアイコンのアプリ「ACEhome」が表示されま すので、インストールします。 **アプリのインストール(Android)-** Android スマートフォンご利用の場合

2. インストールが完了したら、「開く」をタップして、アプリを起動します。

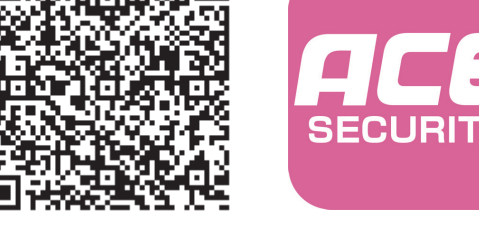

ACEhome

ACFhome

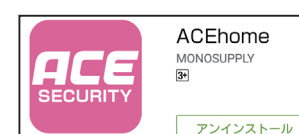

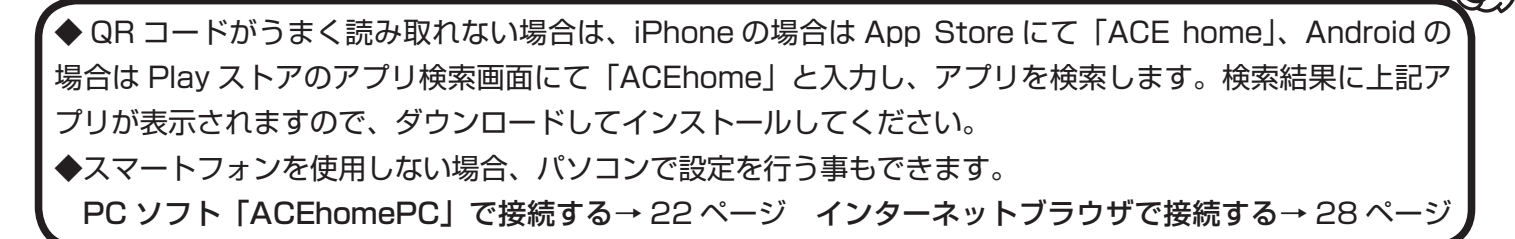

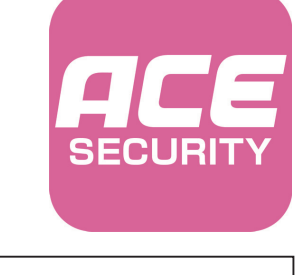

開く

# **アプリにカメラを登録する**

**インストールした ACEhome にカメラを登録・接続します。**

 カメラの接続には全部で 3 つの接続方法があります。 【ダイレクト無線設定で登録する】 お使いのスマートフォンを、カメラの WiFi に接続します。

1. スマートフォン自身の WiFi をカメラの SSID に接続します。カメラの SSID は、カメラの UID と同じ名前で表示されます。 (右図は iOS の WiFi 接続画面です。)

2. アプリを起動し、右上の(+)ボタンをタップします。

3.「カメラ」をタップします。

4.「カメラの WiFi 接続設定」をタップします。

5. 各項目を設定します。

UID:カメラの UID を入力します。

 「QR コード」をタップしてカメラ本体裏面の QR コードを読み取ります。 SSID:無線接続する WiFi の SSID(WiFi の電波名)を選択します。

 スマートフォンを接続している SSID と同じものを選択します。 パスワード:SSID のパスワード(暗号化キー)を入力します。 パスワード表示:チェックを入れると入力したパスワードが表示されます。 パスワードに間違いが無いかを確認します。

入力が完了したら、「WiFi 設定開始」をタップします。 設定が開始されます。終了するまでしばらくお待ちください。

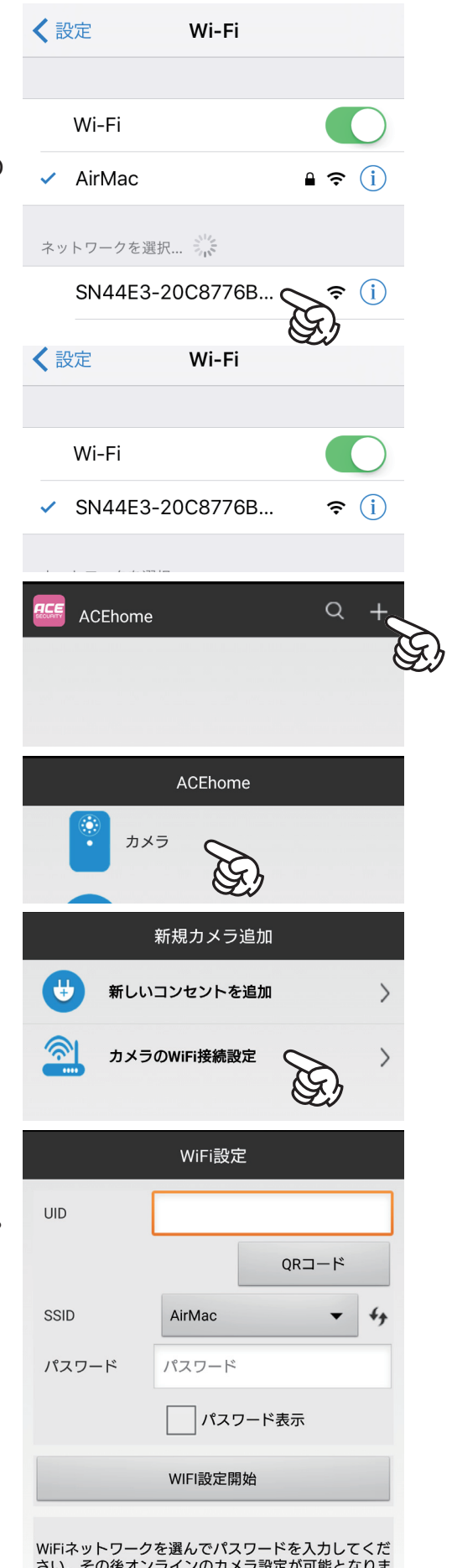

゙゙゙゙゚゙゙ぅ゙゙

**初期設定**

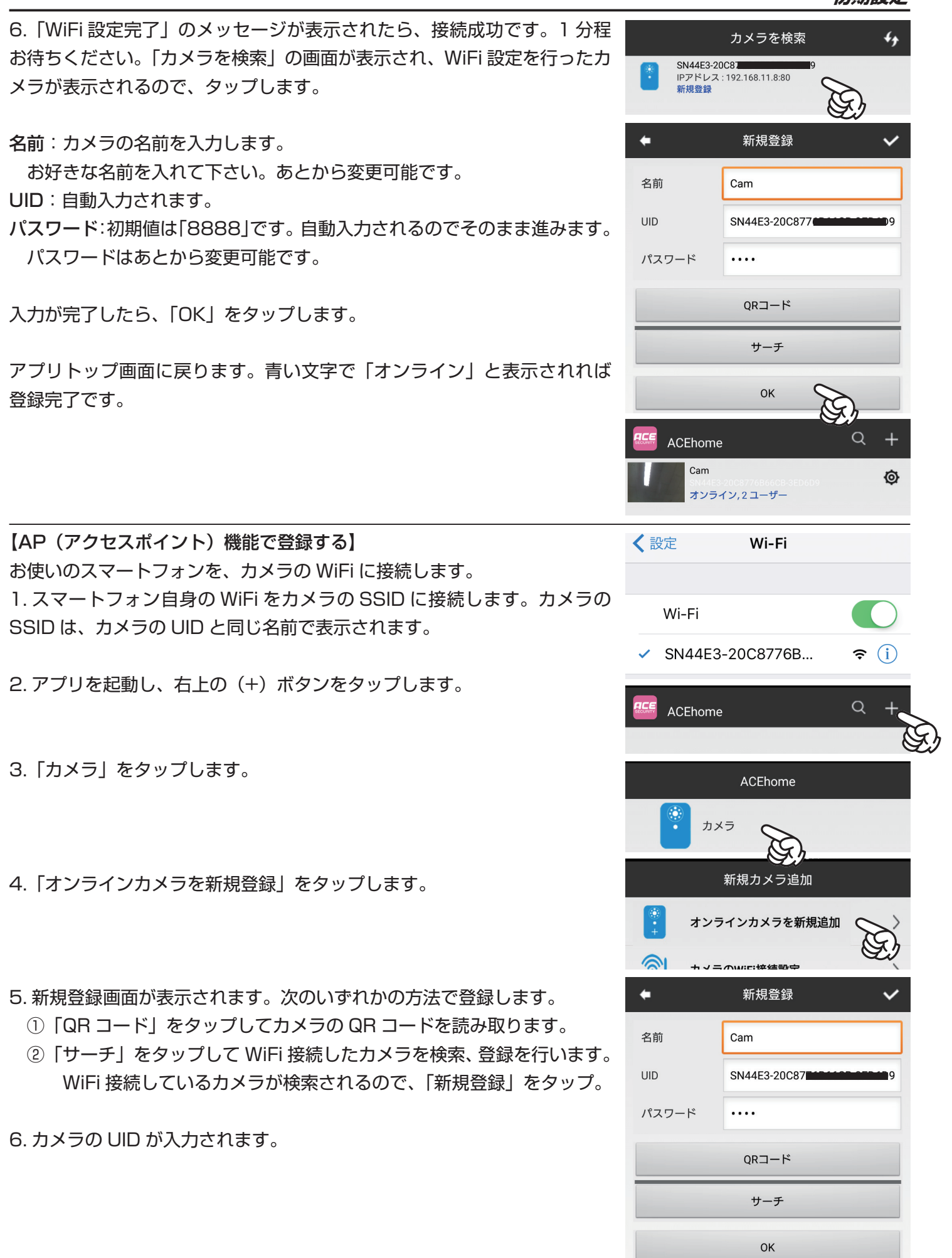

#### **初期設定**

名前:カメラの名前を入力します。

お好きな名前を入れて下さい。あとから変更可能です。

UID:自動入力されます。

パスワード:初期値は「8888」です。自動入力されるのでそのまま進みます。

パスワードはあとから変更可能です。

入力が完了したら、「OK」をタップします。

アプリトップ画面に戻ります。青い文字で「オンライン」と表示されれば 登録完了です。

#### 【有線 LAN 接続して登録する】

有線接続できる環境があれば、有線接続にて設定を行う事が出来ます。以下の手順で LAN 接続を行って下さい。 1.カメラのLAN ポートにLAN ケーブルを接続します。| 2.LAN ケーブルの反対側をお使いのルーターに接続し ※「カチッ」と音がするまで差込んでください。 ます。※「カチッ」と音がするまで差込んでください。

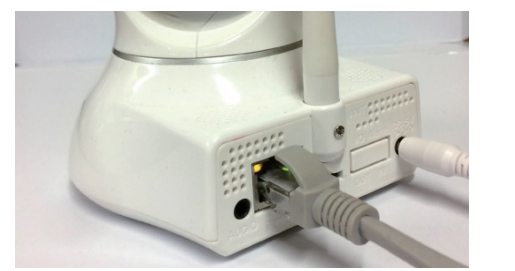

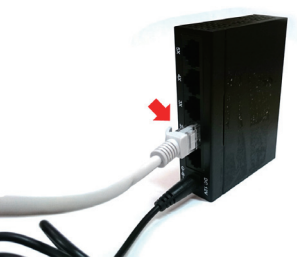

ACEhome Cam

オンライン, 2 ユーザー

電源が入ると、カメラの LAN ポートにアクセスランプが点灯し、カメラが起動します。 3. スマートフォンをご利用になる無線ルーターに WiFi 接続します。

4. アプリを起動し、右上の(+)ボタンをタップします。

5.「カメラ」をタップします。

6「オンラインカメラを新規登録」をタップします。

7. 新規登録画面が表示されます。次のいずれかの方法で登録します。

①「QR コード」をタップしてカメラの QR コードを読み取ります。

 ②「サーチ」をタップして WiFi 接続したカメラを検索、登録を行います。 WiFi 接続しているカメラが検索されるので、「新規登録」をタップ。

8. カメラの UID が入力されます。パスワード (8888) を入力し、「OK」 をタップします。

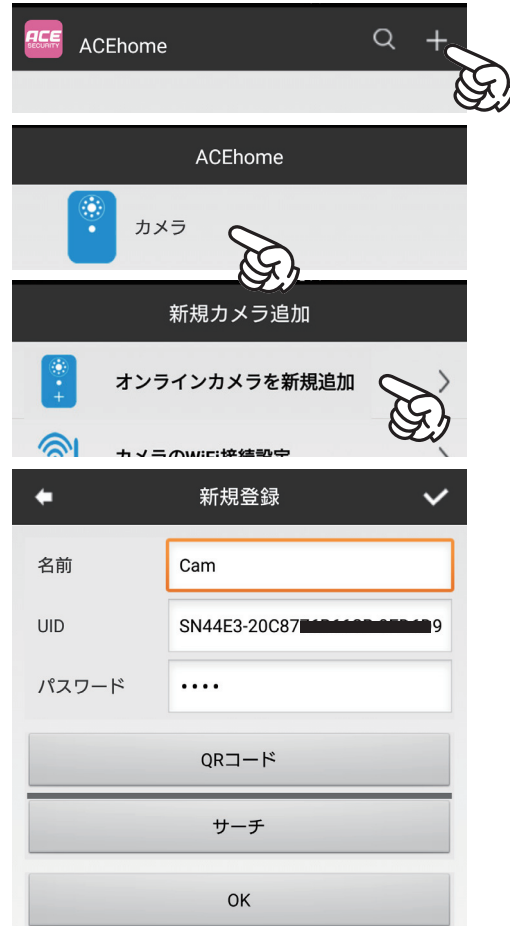

 $Q +$ 

Ø

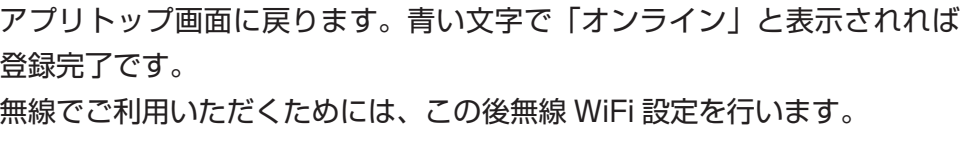

#### ■有線接続後の無線 WiFi 設定

1. アプリトップのカメラ名右の歯車マークをタップします。

2.「高度な設定」をタップします。

3.「WiFi 設定」をタップして開きます。

SSID:ご利用になる無線ルーターの SSID を選択します。 パスワード:WiFi のパスワード(暗号化キー)を入力します。 パスワード表示:チェックを入れると入力したパスワードが表示されます。 パスワードに間違いが無いかを確認します。

入力が完了したら、「OK」をタップします。

アプリトップ画面に戻ります。オンラインと表示されている事を確認して、 カメラから LAN ケーブルを外します。 その後一旦接続が切断されますが、30 秒~ 1 分ほどで再度オンラインと なれば無線 WiFi 設定完了です。

#### 【パソコンから設定する場合】

パソコン用ソフトウェア「ACEhome」で設定する場合→ 25 ページ:【WiFi 設定】 インターネットブラウザからカメラにアクセスして設定する場合→ 34 ページ:【WiFi 設定】

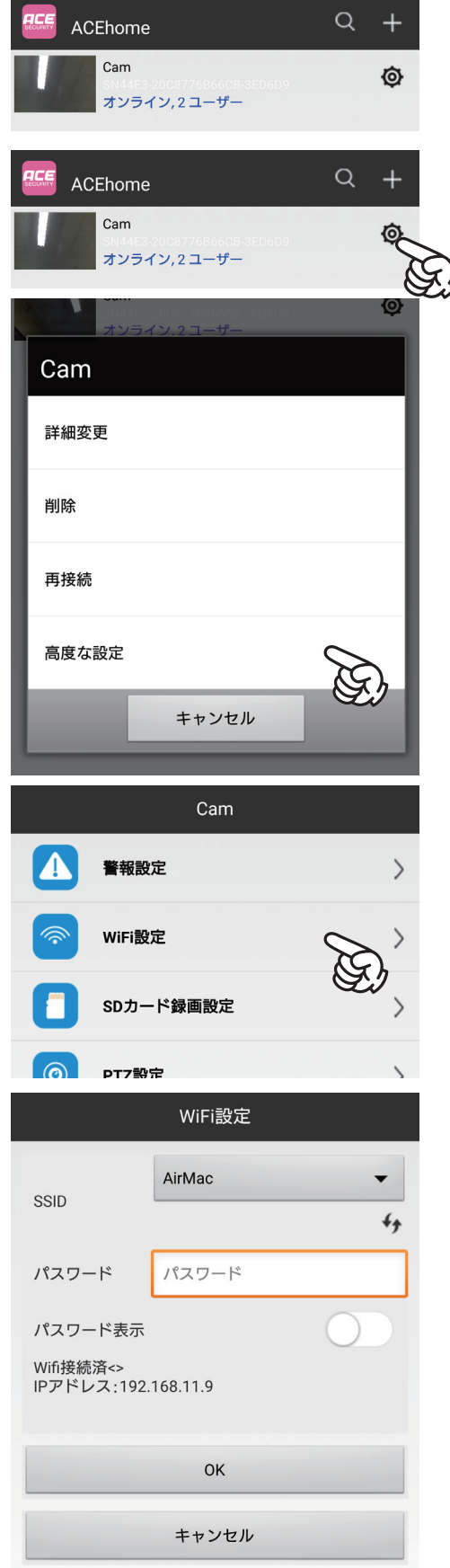

#### **カメラの接続方法について**

 本製品は、「AP 接続」「WiFi 接続」「有線 LAN 接続」の 3 つの接続方法でご利用いただけますが、必ず しも無線接続で使用する必要はございません。より快適にお使い頂くためには、有線 LAN 接続でのご利 用をお勧め致します。

■「AP 接続」

インターネット環境が無くても無線でご利用いただけます。外出先から見る事はできません。

■「WiFi 接続」

 インターネット環境下にあることで、外出先からの監視が可能です。LAN ケーブル不要でスマートにご 利用いただけますが、映像のデータ量やご利用回線速度によっては映像のコマ落ちなどスムーズな映像監 視に支障をきたす場合があります。

■「有線 LAN 接続」

 インターネット環境下にあることで、外出先からの監視が可能です。有線 LAN 接続にてルーターと接 続しますので、配線の必要がありますが、無線接続よりも安定した回線速度でご利用いただけます。

#### **AP(アクセスポイント)接続機能について**

 AP 機能は有線 LAN 環境が無い場合でも、LAN 接続せずに無線 WiFi の設定ができるほか、AP 機能を 使用したカメラとのダイレクト接続により、インターネット環境が無くてもスマートフォンで映像を見る 事ができる大変便利な機能です。この機能を使用してカメラを使用する場合は、セキュリティの為にもカ メラの SSID にパスワードを設定した上でご利用下さい。(→ 34 ページ:【AP モード設定】) AP 機能でできる事…

・カメラの WiFi 電波(SSID)が届く範囲内に限り、インターネット不要で映像を見る事が出来ます。 ・無線接続にて使用できます。

AP 機能でできない事…

 $\ddot{\phantom{0}}$ 

・外出先(外部ネットワーク)からの遠隔監視ができません。

※ AP 機能を使用したくない場合は、パソコンでの設定で機能を解除する事が出来ます。(→ 34 ページ)

# **アプリで映像を見る**

**登録したカメラのリアルタイム映像を見ます。**

カメラの登録が完了したら、リアルタイム映像監視ができます。

 「ACEhome」を起動し、「オンライン」と表示されたカメラ名をタップ すると、映像が表示されます。

 パスワードが初期状態のままである場合、「安全のためパスワードを変更 する事をお勧めします」とメッセージが表示されます。「変更」をタップして、 パスワードの変更を行って下さい。

※「スキップ」をタップすると、初期値のままのパスワードでご利用いた だけますが、セキュリティの為にも変更する事を強く推奨致します。また、 スキップした場合は、映像を見る度にこのメッセージが表示されます。

「変更」をタップすると、パスワード変更画面が表示されます。

現在のパスワード:初期値のパスワード(8888)が入力されています。 新しいパスワード:変更したいパスワードを半角英数字で入力します。 (15 桁まで)

新しいパスワードの確認:パスワードを再度入力します。

「OK」をタップすると、パスワードが変更され、そのまま映像が映し出さ れます。

【プレビュー画面】

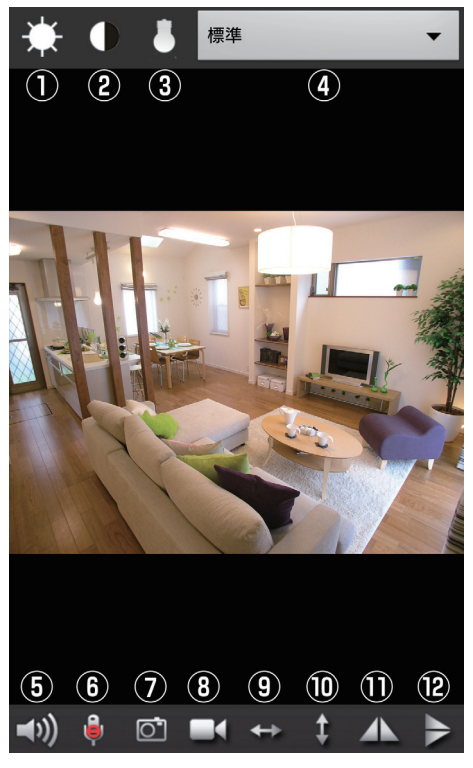

①明度ボタン:画面の明るさを調整します。

②コントラストボタン:画面のコントラストを調整します。 ③赤外線 LED ボタン:赤外線照射のオンオフを切り替えます。 ④解像度:画面の表示解像度を変更します。

 解像度が高いほどデータ量が大きくなり、通信速度の影響を受けます。 ⑤スピーカーボタン:音声を聞きます。(無線接続の場合は使用できません。) ⑥マイクボタン:スマートフォンから送話します。(無線接続の場合は使用 できません。)

 画面上に表示されるマイクマークをタッチしている間、音を流します。 ⑦静止画ボタン:現在映っている映像の静止画をスマートフォンのストレー ジに保存します。

⑧録画ボタン:現在映っている映像を録画します。ボタンを押して録画開始、 再度押して録画停止です。スマートフォンのストレージに保存されます。 ⑨自動旋回(左右):左右に自動旋回を行います。 ⑩自動旋回(上下):上下に自動旋回を行います。 ⑪反転ボタン(左右):映像の画面を左右反転表示します。

⑫反転ボタン(上下):映像の画面を上下反転表示します。

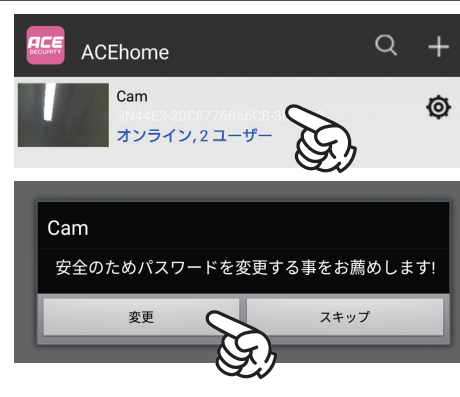

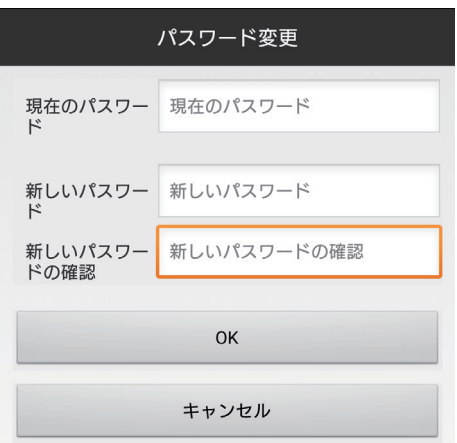

#### **基本操作**

### **時刻設定**

**カメラ本体の時刻を設定します。**

1. スマートフォンアプリ ACEhome を起動します。 2. カメラがオンラインである事を確認し、カメラ名右側の歯車ボタンをタッ プします。

3.「高度な設定」をタップします。

4.「時刻設定」をタップします。

現在時刻…カメラの現在時刻が表示されます。 タイムゾーン…「(GMT+09:00)日本」を選択します。 時刻サーバー…「time.nist.gov」を選択します。 サマータイム…有効にすると、サマータイムが導入されます。

設定したら、最下部の「端末時刻に同期する」をタップし、使用しているス マートフォンの時刻に合せます。

「OK」をタップして、設定完了です。

#### 【パソコンから設定する場合】

パソコン用ソフトウェア「ACEhome」で設定する場合→ 26 ページ:【時刻設定】 インターネットブラウザからカメラにアクセスして設定する場合→ 33 ページ:【時刻設定】

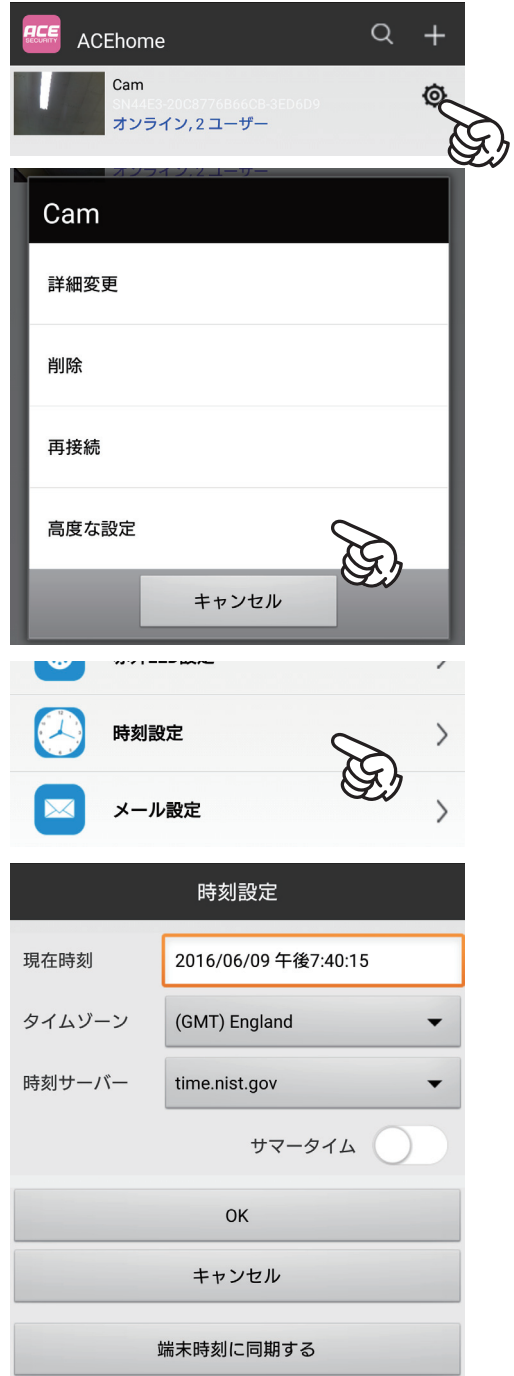

## **録画を開始する**

**装着した microSD カードに録画を行います。**

- microSD カードへの録画を開始する為に、録画設定を行います。
- 1. スマートフォンアプリ ACEhome を起動します。
- 2. カメラがオンラインである事を確認し、カメラ名右側の歯車ボタンをタップします。
- 3.「高度な設定」をタップします。※ここまでの操作は前項をご参照ください。
- 4.「SD カード録画設定」をタップします。

録画:録画方法を選択します。 「録画しない」…録画を行いません。 「録画と同時にアラーム」…動体検知録画を行います。 事前に「警報設定」を行って下さい。(→ 18 ページ) 「常時録画」…常時録画を行います。 解像度:録画映像の解像度を設定します。 解像度が大きいほどデータ量が大きくなります。 ファイル長(分):録画映像のファイルの長さ(分)を設定します。 音声記録:有効(緑色)にすると、録画時に音声を録音します。 上書き録画:有効にすると、上書き録画を実行します。

設定したら、「OK」をタップします。

# SDカード録画設定 SDカード録画設定 SDカード容量:118739 MBytes SDカード空き容量:200 MBvtes 録画は停止されました 録画 録画しない 1280 X 720 解像度 ファイル長(分)  $\mathbf{3}$ 1-20分 音声記録 上書き録画  $\alpha$ キャンセル

#### 【パソコンから設定する場合】

パソコン用ソフトウェア「ACEhome」で設定する場合→ 26 ページ:【SD カード設定】 インターネットブラウザからカメラにアクセスして設定する場合→ 35 ページ:【録画設定】

### **保存した静止画・録画を見る**

**スマートフォン及び microSD カード内に保存した録画映像を見ます。**

録画した映像や、静止画は、大きく分けて二つの保存先に保存されています。

■スマートフォン本体のストレージ (ローカル)

アプリの画面上の操作ボタンを押して保存した録画・静止画はこちらに保存されます。

■カメラに装着した microSD カード (リモート)

カメラの設定により保存した録画・静止画はこちらに保存されます。

【静止画を見る(ローカル)】

1. アプリトップ画面下部の「画面キャプチャー」をタップします。

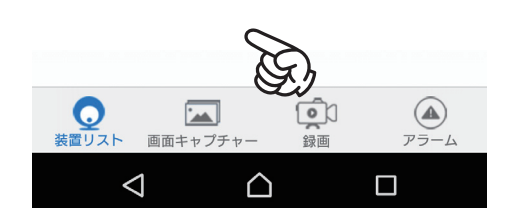

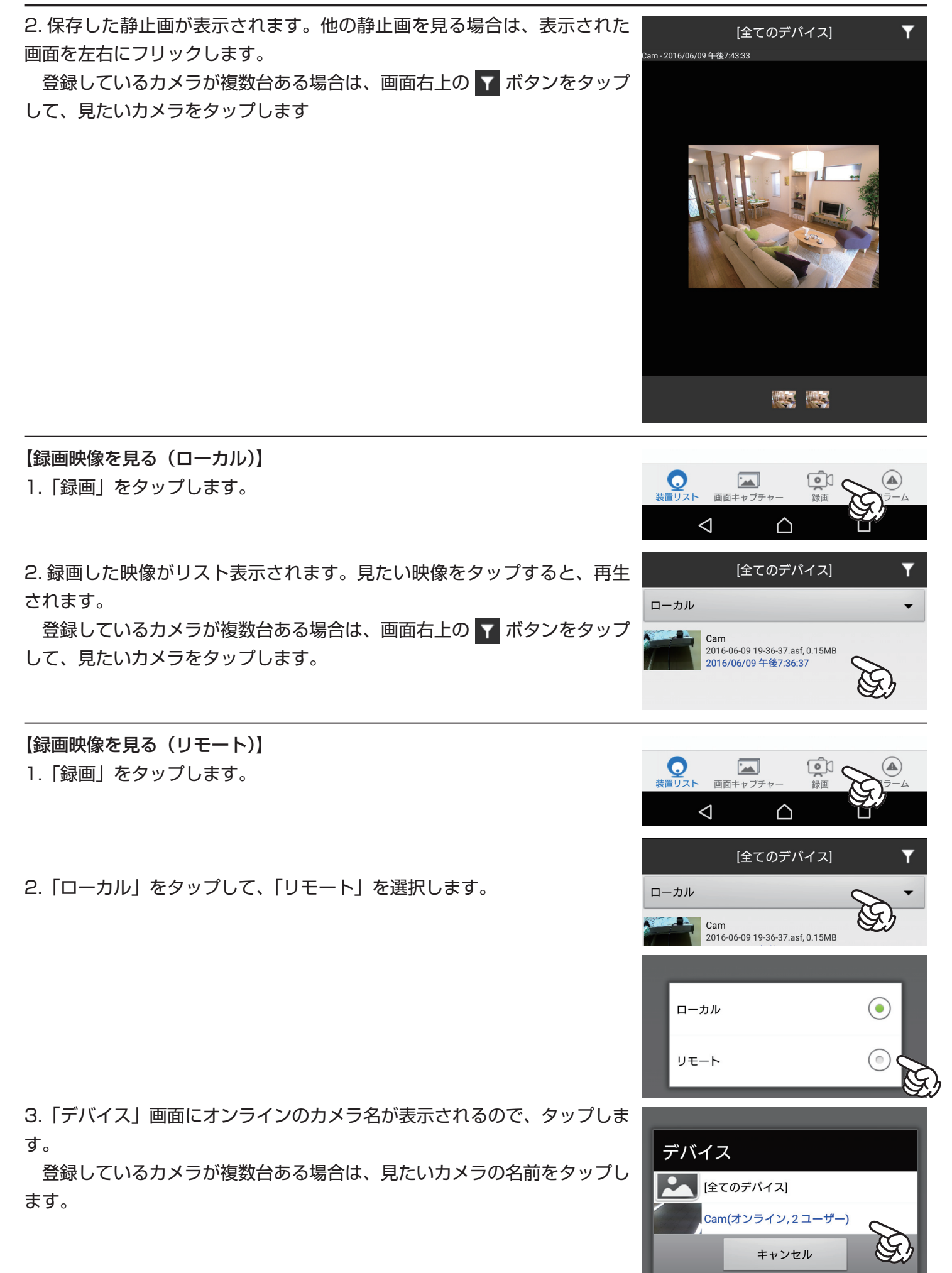

16

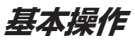

4.microSD カードに保存された録画ファイルがリスト表示されます。見た い映像をタップします。

5. 映像が表示されます。回線速度によっては、再生までに時間がかかる場

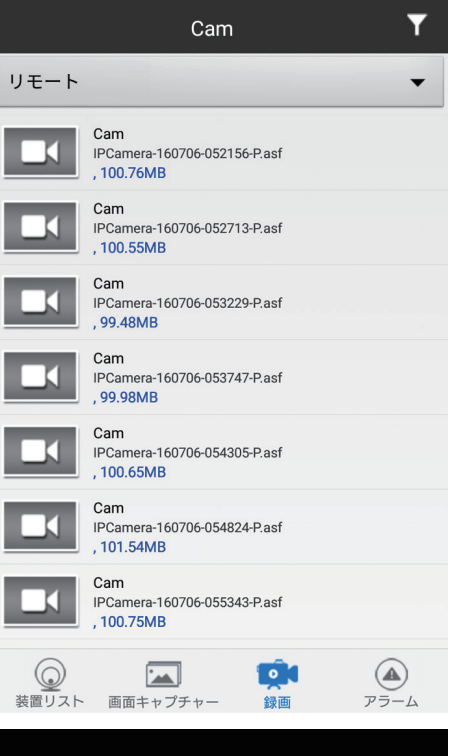

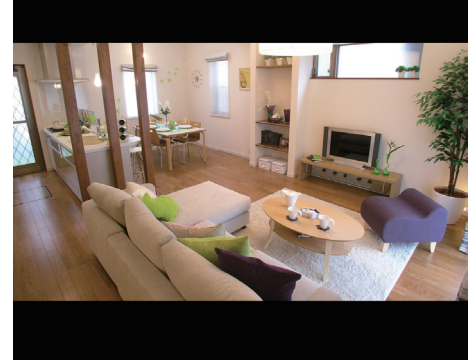

【パソコンから設定する場合】

合があります。

パソコン用ソフトウェア「ACEhomePC」で設定する場合→ 25 ページ:【保存したファイルを見る】 ※「ACEhomePC」では、パソコンに録画した録画データのみ見る事が出来ます。 インターネットブラウザからカメラにアクセスして設定する場合→ 35 ページ:【録画ファイル】

# **スマートフォンからの各種設定(高度な設定)**

 スマートフォンでの各種設定は iPhone/Android 共通です。高度な設定を行う為には、以下の操作で設定画面 を開きます。

1. スマートフォンアプリ ACEhome を起動します。

2. カメラがオンラインである事を確認し、カメラ名右側の歯車ボタンをタップします。

3.「高度な設定」をタップします。

## **警報設定(動体検知設定)**

**動きがあった場合に、通知を行います。**

 映像内に動体があった場合に、通知メールを送信したり、動画を録画する等の設定ができます。 「警報設定」をタップします。

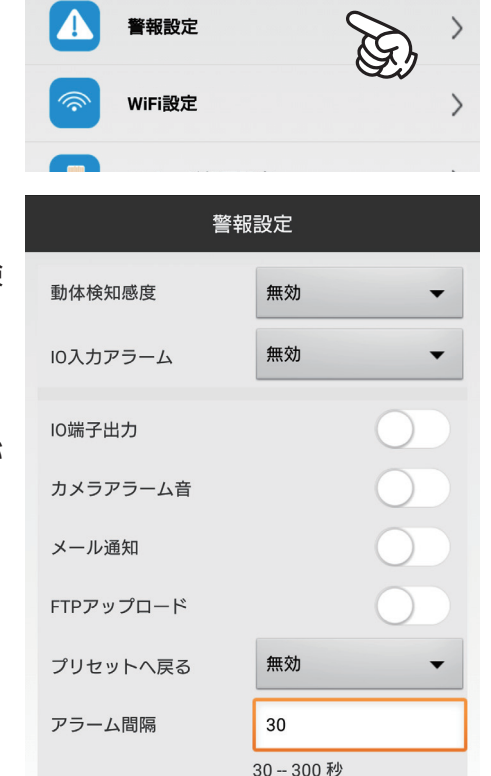

OK

画面表示

動体検知感度:動体検知の感度を設定します。感度の数値が小さいほど、 感度が高くなり、小さくスローな動きにも反応しやすくなります。動体検 知を設定しない場合は「無効」を選択します。

IO 入力アラーム:本機では使用しません。

IO 端子出力:本機では使用しません。

カメラアーム音:オン(緑色)にすると、検知時にカメラから警報音が 鳴ります。

メール通知:オンにすると、検知時に通知メールを送ります。 ※メール設定時(→ 20ページ:【メール設定】) FTP アップロード:本機では使用しません。

プリセットへ戻る:検知時に指定した向きにカメラが自動旋回します。 (→ 32 ページ:操作ボタン参照)

アラーム間隔:検知を行う間隔を設定します。

画面表示:オンにすると、映像の画面上に時刻を表示します。

設定後、「OK」をタップして設定完了です。

【パソコンから設定する場合】

パソコン用ソフトウェア「ACEhome」で設定する場合→ 25 ページ:【アラーム設定】 インターネットブラウザからカメラにアクセスして設定する場合→ 34 ページ:【アラーム設定】

### **WiFi 設定**

#### **カメラを無線 WIFi で接続する設定です。**

 既に「初期設定」で無線接続設定を行っている場合は操作不要です。 設定する場合は、「有線接続後の無線 WiFi 設定」 (11 ページ) をご参照ください。 【パソコンから設定する場合】 パソコン用ソフトウェア「ACEhome」で設定する場合→ 25 ページ:【WiFi 設定】 インターネットブラウザからカメラにアクセスして設定する場合→ 34 ページ:【WiFi 設定】

# **PTZ 設定**

**カメラの PTZ 操作の設定です。**

 この設定では、カメラの首振り動作スピードを設定できます。 「PTZ 設定」をタップします。

「最高」「標準」「最小」のバーを 5 段階で調整できます。

設定が完了したら、「OK」をタップします。

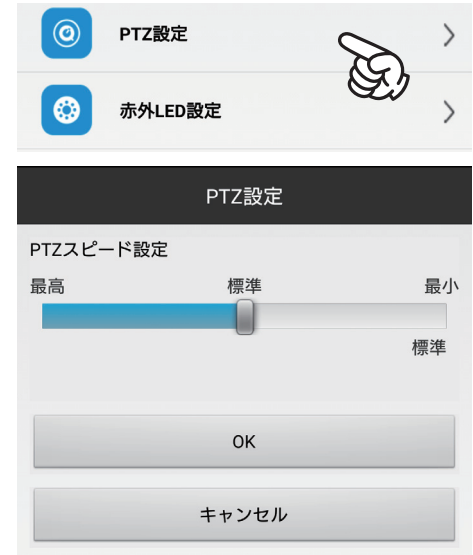

【パソコンから設定する場合】

パソコン用ソフトウェア「ACEhome」で設定する場合→ 26 ページ:【PTZ 設定】 インターネットブラウザからカメラにアクセスして設定する場合→ 33 ページ :【PTZ 設定】

### **赤外 LED 設定**

#### **赤外線照射の設定を行います。**

 カメラは夜間や暗所において、自動的に赤外線照射を行い、白黒映像による暗視を行います。暗視時にはカメ ラレンズ周りの赤外 LED が点灯します。

「赤外 LED 設定」をタップします。

閉じる…赤外線を照射しません。赤外 LED も光りません。

自動…暗くなれば照射し、明るくなれば照射を止める自動設定です。

スケジュール…照射する時間帯を指定します。

 開始時刻…赤外線照射開始の時刻を指定します。 終了時刻…赤外線照射を終了する時刻を指定します。

暗視切替のレベル:暗視モードに切り替える明るさを設定します。

設定したら「OK」をタップします。

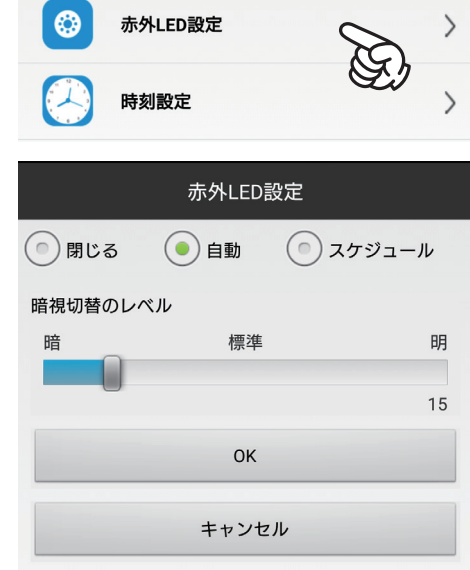

#### 【パソコンから設定する場合】

パソコン用ソフトウェア「ACEhome」で設定する場合→ 26 ページ:【IR-RED 設定】 インターネットブラウザからカメラにアクセスして設定する場合→ 33 ページ:【その他の設定】

### **メール設定**

**通知メールの設定を行います。**

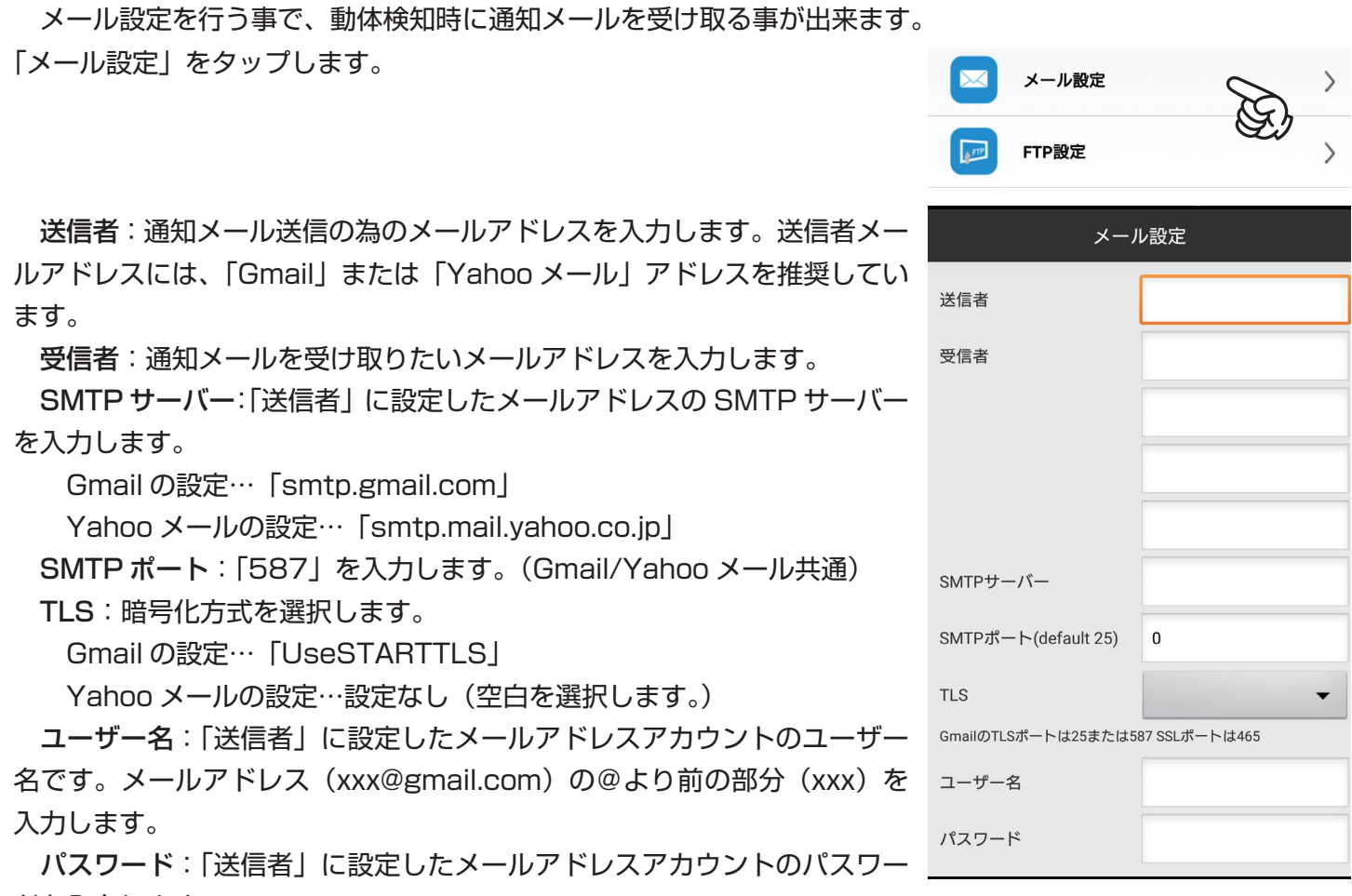

ドを入力します。

入力が完了したら、「OK」をタップします。

「メールテスト中…」と表示され、しばらくすると「完了しました」のメッセージが表示されれば設定完了です。 「受信者」のメールアドレスに、件名が「IPCamera Test Mail!」のメールが届く事を確認してください。 ※テストメール、動体検知メールが届くまでには、回線環境により 1 分程度時間がかかる場合があります。

#### 【パソコンから設定する場合】

パソコン用ソフトウェア「ACEhome」で設定する場合→ 27 ページ:【Email 設定】 インターネットブラウザからカメラにアクセスして設定する場合→ 35 ページ:【Email 設定】

### **FTP 設定**

**本機ではこの機能は使用しません。設定を行わないでください。**

## **DDNS 設定**

**本機ではこの機能は使用しません。設定を行わないでください。**

# **パスワード変更**

**スマートフォンアプリ及び PC ソフト(ACEhomePC)から接続する際のパスワードを設定します。**

「アプリで映像を見る」(→ 13ページ)にてパスワードの変更を行っている場合はこの操作は不要です。 「パスワード変更」をタップします。

現在のパスワード:現在設定しているパスワードを入力します。 初期値のパスワードは「8888」です。 新しいパスワード:変更したいパスワードを半角英数字で入力します。 (15 桁まで) 新しいパスワードの確認:パスワードを再度入力します。

設定したら「OK」をタップして完了です。

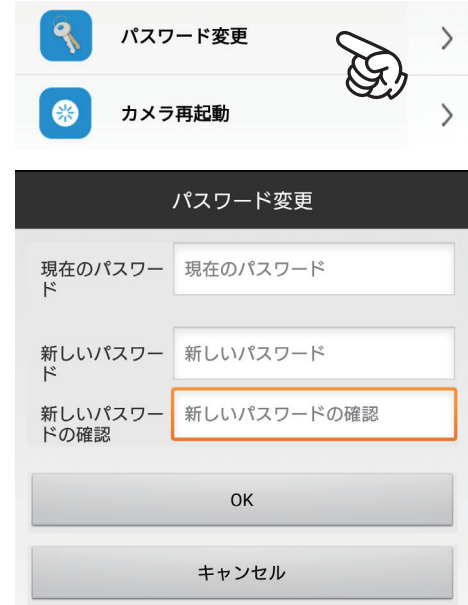

パスワード変更

カメラ再起動

赤外LED設定

キャンセル

မ

Cam

カメラ再起動

 $\left\langle \right\rangle$ 

【パソコンから設定する場合】

パソコン用ソフトウェア「ACEhome」で設定する場合→ 27 ページ:【P2P パスワード】 インターネットブラウザからカメラにアクセスして設定する場合→ 34 ページ:【P2P 設定】

# **カメラ再起動**

#### **カメラの再起動を行います。**

 WiFi の接続状況が良くない、カメラが正常に動作していない等の場合、カメラの再起動を行う事で症状が回復 する事があります。「動作がおかしい」と感じたら、まずは再起動をお試しください。

「カメラ再起動」をタップします。

再起動の確認画面が表示されます。「カメラ再起動」をタップして再起動を 行います。

「完了しました」のメッセージの後、カメラが再起動されます。再起動後、 カメラ本体が自動旋回を始めます。

#### 【パソコンから設定する場合】

パソコン用ソフトウェア「ACEhome」で設定する場合→ 27 ページ:【カメラ再起動】 インターネットブラウザからカメラにアクセスして設定する場合→ 33 ページ:【再起動】

#### **PC ソフトでの操作**

# **専用ソフトをインストールして、カメラの操作を行います。 パソコンでの操作(ACEhomePC)**

 付属の CD-R からソフトをインストールします。 1.CD-R をパソコンに挿入します。 2.CD-R の内容を展開し、インストールファイル「ACEhome」をダブルクリックしてインストールします。

3. デスクトップのアイコンをダブルクリックして開きます。

4.ACEhome へのログイン画面が表示されます。ここではユーザー名に「admin」パスワードは何も入力せずに 「ログイン」をクリックします。

ACEhomePC が起動します。

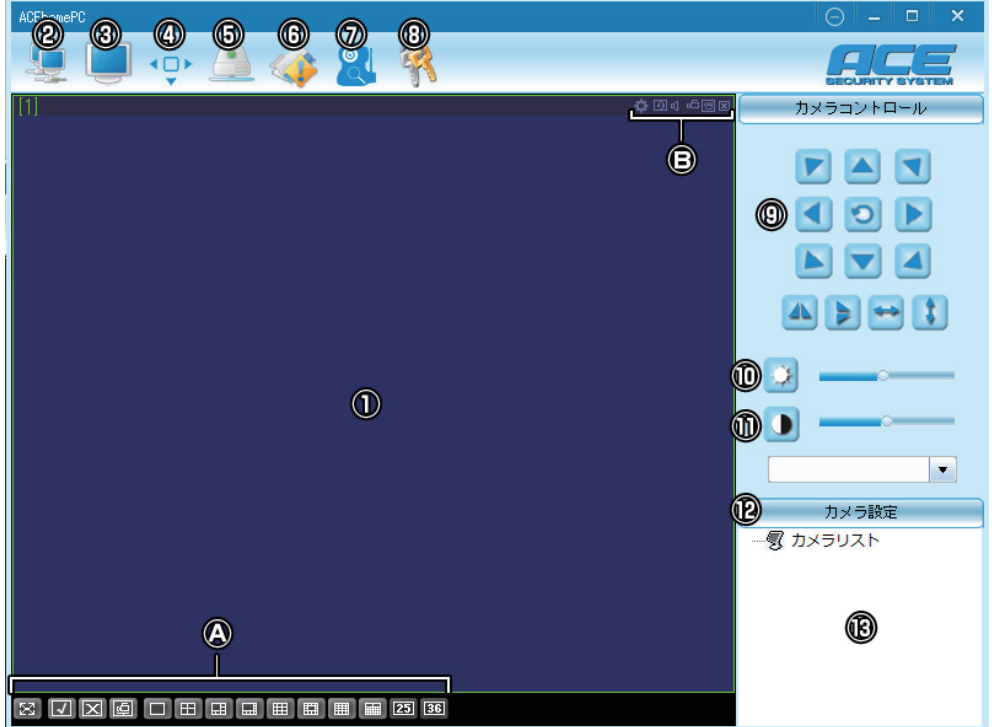

①プレビュー画面:接続したカメラの映像を表示します。

②自動接続:カメラリストに登録されている全てのカメラの映像を表示します。

③全画面表示:プレビュー画面をデスクトップ画面いっぱいに表示します。

④フィルウィンドウ:表示する映像のアスペクト比を切り替えます。

⑤録画ファイル再生:ACEhomePC で録画した映像ファイルの保存フォルダを展開します。

⑥静止画を見る:ACEhomePC でキャプチャした静止画ファイルの保存フォルダを展開します。

⑦カメラ追加:カメラリストへのカメラ追加、また編集・削除を行います。

⑧パスワード変更:ACEhomePC ソフトのログインパスワードを変更します。(カメラのパスワードではありま せん。)

⑨ PTZ 制御:カメラの首振り動作を操作します。

⑩明度:映像の明るさを調整します。

⑪コントラスト:映像のコントラストを調整します。

⑫カメラ設定:カメラの追加・編集・削除を行います。(⑦と同じ効果です。)

⑬カメラリスト:登録したカメラがリスト表示されます。

#### 22

Ⓐ ACEhomePC での表示上の 操作を行います。

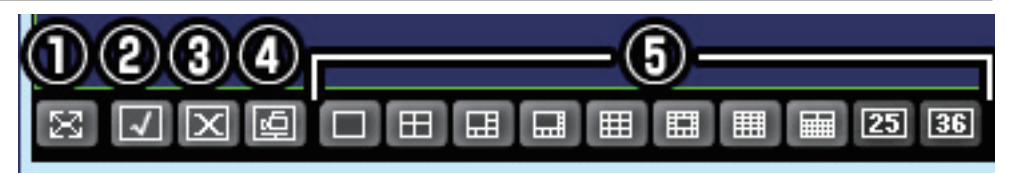

①全画面表示:プレビュー画面をデスクトップ画面いっぱいに表示します。 ②全カメラ接続:カメラリストに登録されている全てのカメラの映像を表示(接続)します。 ③全カメラ切断:カメラリストに登録されている全てのカメラの映像を停止(切断)します。 ④全カメラ録画開始:表示している全てのカメラの録画を開始 / 停止します。 ⑤分割画面ボタン:プレビュー画面を指定した分割画面数で表示します。

操作ボタン群Ⓑについては、(25 ページ)をご確認下さい。

# **カメラを追加する**

**ACEhomePC に新規カメラを追加します。**

カメラがネットワークに接続されている事を確認した上で、操作を行います。

1.ACEhomePC を起動します。

2. 7 (カメラ追加) をクリックし、カメラの追加画面を開きます。

カメラの接続環境により、追加の方法が異なります。

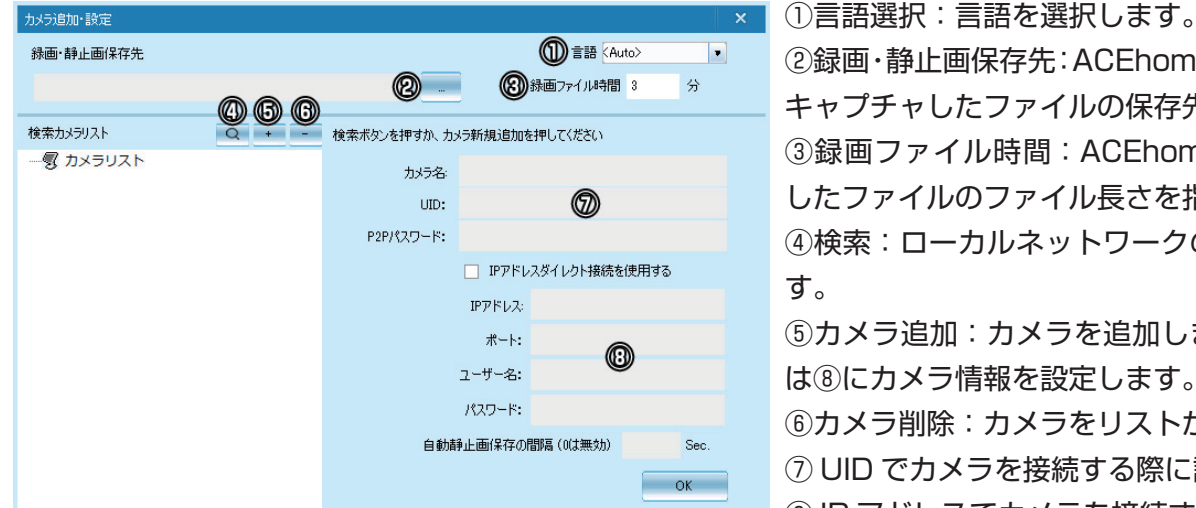

②録画・静止画保存先:ACEhomePC の操作で録画・ キャプチャしたファイルの保存先を指定します。 ③録画ファイル時間:ACEhomePC の操作で録画 したファイルのファイル長さを指定します。 ④検索:ローカルネットワークのカメラを検索しま す。 ⑤カメラ追加:カメラを追加します。追加後⑦また は⑧にカメラ情報を設定します。 ⑥カメラ削除:カメラをリストから削除します。 ⑦ UID でカメラを接続する際に設定します。

⑧ IP アドレスでカメラを接続する際に設定します。

【ローカルネットワーク上のカメラを検索し追加する】

 パソコンがカメラと同じネットワーク(同じルーターに繋がっている状態)にある場合は以下の操作で追加を 行います。

1. ④「検索」ボタンをクリックします。

2. ローカルネットワーク上のカメラが表示されます。

3. 追加したいカメラを選択し、「OK」をクリックします。

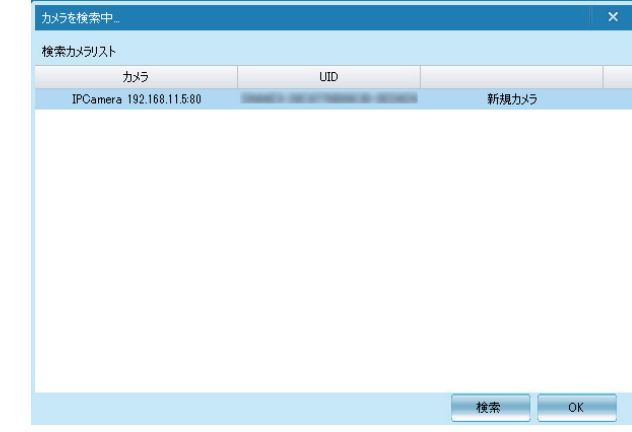

#### **PC ソフトでの操作**

4. カメラリストに選択したカメラが追加されます。

「OK」をクリックして、登録完了です。

映像を表示する場合は、プレビュー画面(→ 22ページ)の⑬力 メラリストに表示されたカメラ名をダブルクリックします。

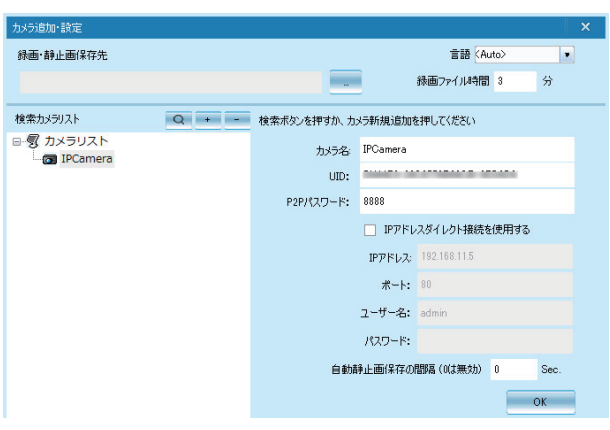

【カメラの UID を直接入力して追加する】

 パソコンがカメラとは別のネットワーク(外部ネットワーク)上にある場合は、こちらの方法でアクセスします。 この方法は、ローカルネットワーク上のパソコンからもアクセス可能です。

1. ⑤カメラ追加ボタンをクリックします。

カメラ名:お好きなカメラ名を入力します。

2.「新しいカメラ」がカメラリストに追加されます。

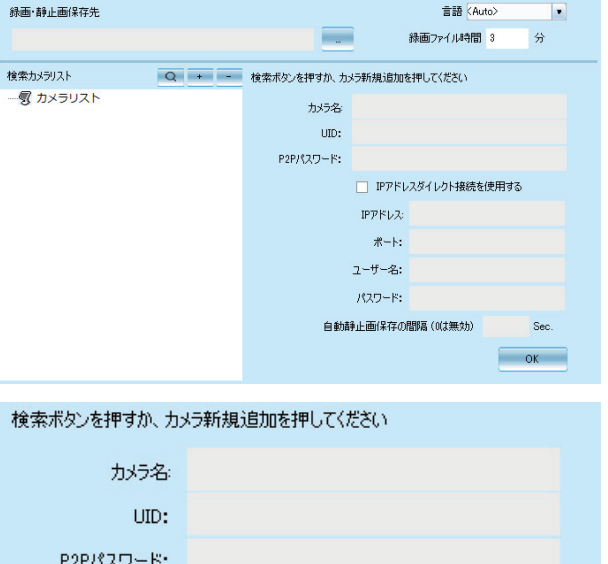

4. 入力したら、「OK」をクリックして、登録完了です。

UID:カメラの UID を入力します。UID はカメラ底部のラベル

パスワード:カメラのパスワードを入力します。初期値は「8888」

映像を表示する場合は、プレビュー画面 (→ 22 ページ) の⑬カメラリストに表示されたカメラ名をダブルクリッ クします。

### **カメラの映像を見る**

3. カメラの情報を入力します。

に記載されています。

です。

**追加したカメラの映像を見ます。**

 カメラリストに表示されたカメラをダブルクリックすると、 プレビュー画面に映像が表示されます。

※「ACEhomePC」はプレビューソフトの為、microSD カー ド内のファイルを遠隔再生する事はできません。

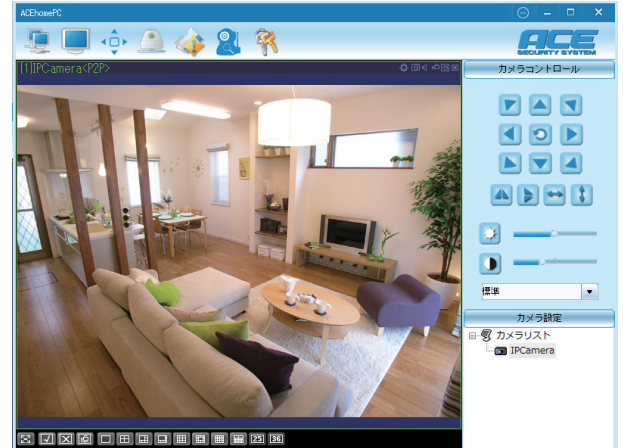

 Ⓑの各操作ボタンで、以下の操作ができます。 ①設定ボタン:カメラの詳細設定画面を開きます。 ②マイクボタン:カメラに向かって話しかける事ができます。(マイク必要) ③スピーカー:カメラの音声を聞きます。 ④録画ボタン:表示された映像を PC 内に録画します。停止するには、再度クリックします。 ⑤静止画ボタン:表示された映像の静止画をキャプチャします。 ⑥閉じるボタン:プレビュー中のカメラを停止・切断します。

# **保存したファイルを見る**

**ACEhomePC 上で録画した映像や静止画を見ます。**

【録画映像を見る】

 22 ページの⑦「録画ファイル再生」ボタンをクリックします。録画保存フォルダ内の画像ファイルが表示さ れるので、見たい日時のファイルをダブルクリックして開きます。

【静止画を見る】

 22 ページの⑧「静止画を見る」ボタンをクリックします。静止画保存フォルダ内の画像ファイルが表示され るので、見たい日時のファイルをダブルクリックして開きます。

### **各種設定**

**ACEhomePC で各設定を行います。**

【アラーム設定】 動体検知の設定を行います。 Wi-Fi設定 IOボート出力 動体検知:検知感度を設定します。「無効」の場合検知を行いま 警報音 nati#s □ **\*i**a □ メール通知 せん。 FTPアップロード □ IO 入力警報 / 常時:本機では使用しません。 プロセット連動 警報問題 (秒) 16 IO ポート出力:本機では使用しません。 画面に表示 マ 警報音:検知時にカメラ本体から警報音が鳴ります。 メール通知:検知時に通知メールを送信します。(→ 27 ページ: 【Email 設定】) DDNSEWER  $ppR2T - R$   $h43T124h$ FTP アップロード:本機では使用しません。

プリセット連動:検知時に、指定したプリセット番号の方向にカメラが自動旋回(首振り)します。(→ 32 ページ) 警報間隔:動体検知後、次の検知を行うまでの間隔です。 画面に表示:チェックを入れると、プレビュー画面上に時刻を表示します。 設定後「OK」をクリックします。

#### 【WiFi 設定】

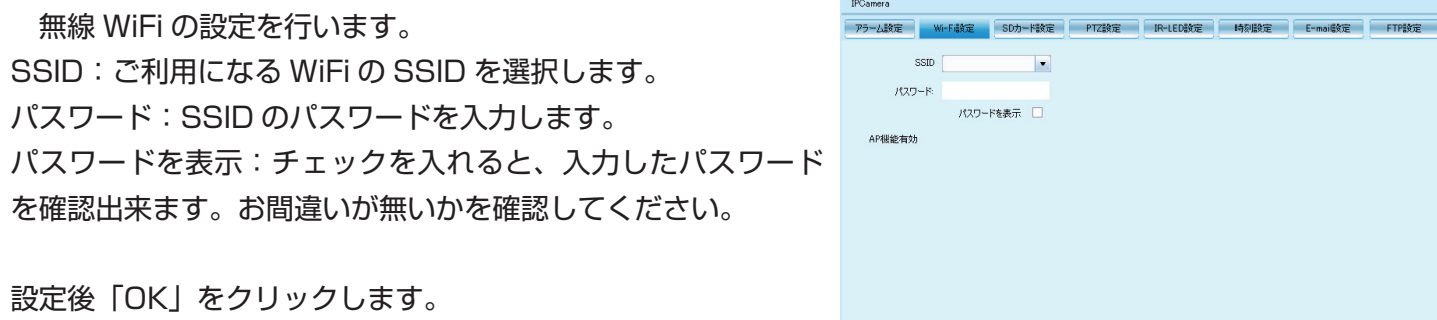

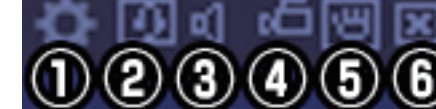

25

DONSERE

P2Pパスワード カメラ再起動

OK ++y

#### **PC ソフトでの操作**

【SD カード設定】 microSD カード及び録画の設定を行います。 録画:録画の設定を行います。 閉じる…録画を行いません。 アラーム録画…動体検知録画を行います。 常時録画…常時録画を行います。 解像度:録画映像の解像度(画面サイズ)を選択します。 ファイル長(分):録画映像の長さを指定します。 録音:チェックを入れると、音声を録音します。

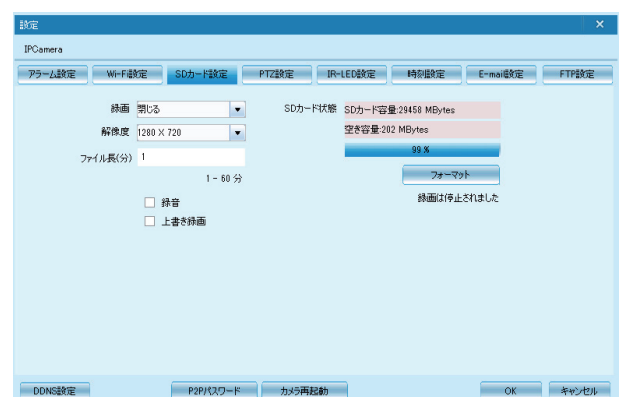

上書き録画:microSD カード容量がいっぱいになったら、上書き録画を行います。

フォーマット:microSDカードの内容をフォーマットします。microSDカード内の録画映像が全て削除されます。

設定後「OK」をクリックします。

【PTZ 設定】

カメラの首振り動作の速度を設定します。

「最高」(速い)から「最小」(遅い)まで、5 段調整で設定します。

設定後「OK」をクリックします。

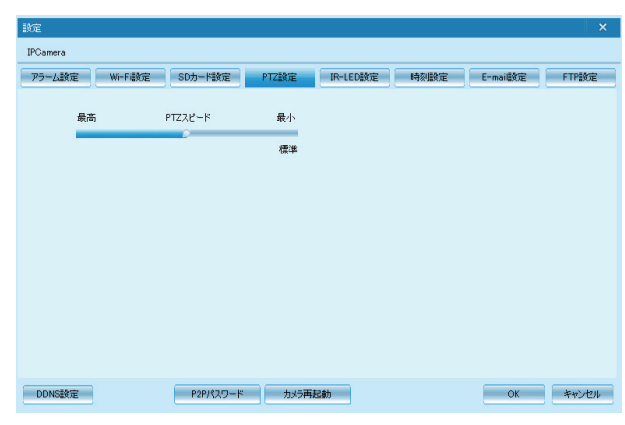

【IR-LED 設定】

赤外線 LED の設定を行います。

閉じる:チェックを入れると、赤外線を照射しません。(夜間や 暗所では映像が正しく映りません。)

自動:夜間(暗い場所)では赤外線を照射し白黒の暗視映像で 表示します。また、「暗」「明」のバーにて赤外線の明るさを変 更できます。

スケジュール:チェックを入れて時刻を指定することで、赤外 線を照射する時間帯を指定できます。

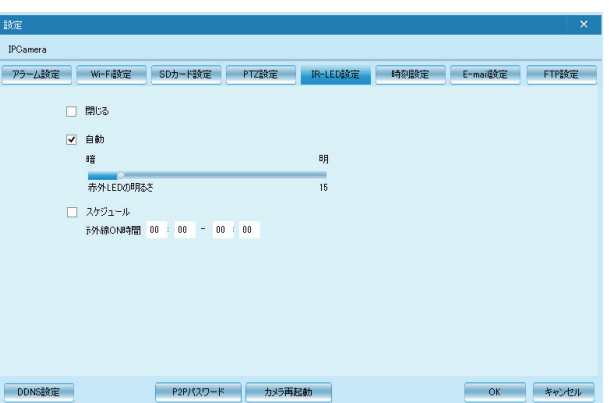

設定後「OK」をクリックします。

#### 【時刻設定】

 カメラの時刻設定を行います。 現在時刻:カメラの現在時刻が表示されます。 タイムゾーン:「GMT+09:00」を選択します。 時刻サーバー:「time.nist.gov」を選択します。 サマータイム:サマータイムが適用されます。 カメラ時刻同期:パソコンの時刻とカメラの時刻を同期します。

設定後「OK」をクリックします。

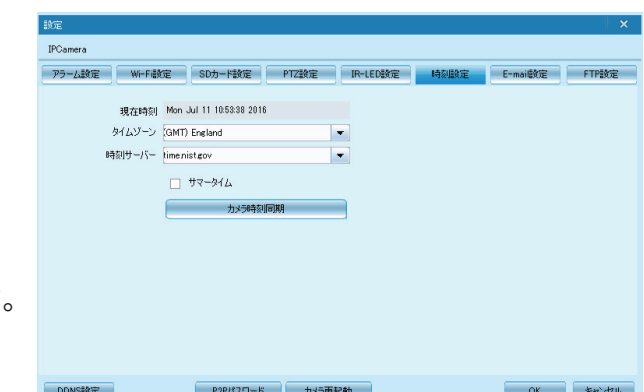

OK ++V-EN

SDカード設定 PTZ設定 IR-LED設定 時刻設定 E-mai設定 FTP

P2Pパスワード カメラ再起動

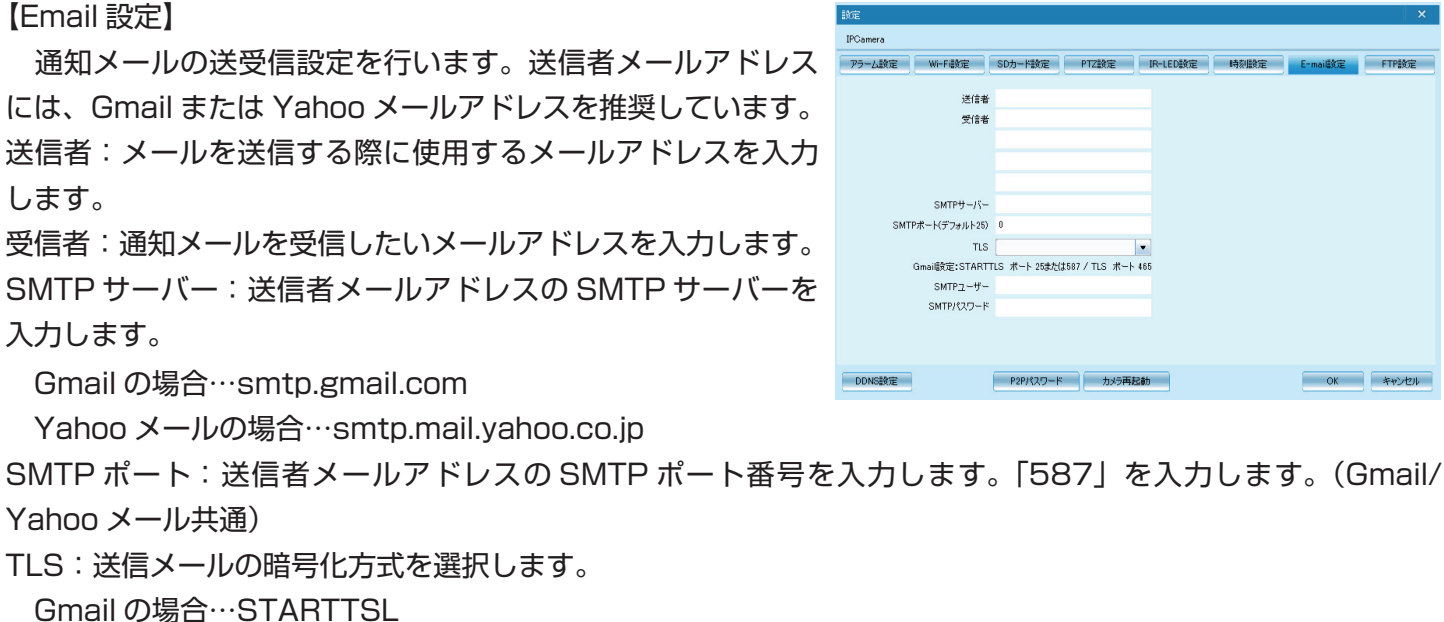

Yahoo メールの場合…無し(何も選択しません)

SMTP ユーザー:送信者メールアドレスの@より前の部分を入力します。(例 :monosupply@gmail.com のメー ルアドレスを使用している場合、「monosupply」の部分)

SMTP パスワード: 送信者メールアドレスのパスワードを入力します。

設定後「OK」をクリックします。接続テストが行われ、成功するとテストメールが受信者宛に送信されます。

【FTP 設定】 本機では使用しません。

【DDNS 設定】 本機では使用しません。

【P2P パスワード】

 $TI$  S:

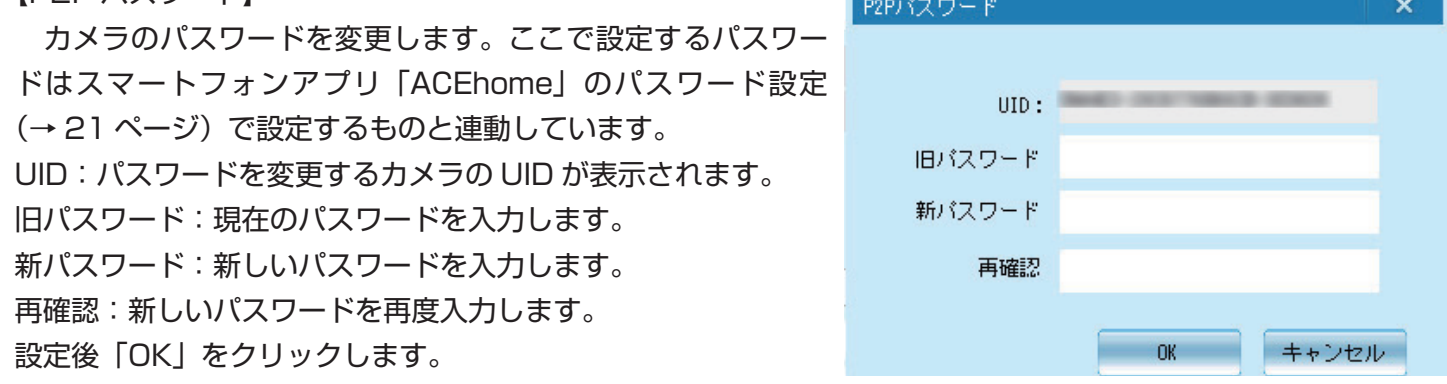

【カメラ再起動】クリックするとカメラを再起動します。

### **パスワードについて**

 本製品で設定・使用するパスワードには、3 種類のパスワードが存在します。 「P2P パスワード」…「ACEhome」「ACEhomePC」で映像を見る際に必要となる、カメラ本体に設定 するパスワードです。上記設定で変更するパスワードはこれにあたります。 「システムパスワード」…InternetExplorer 等でアクセスする際に必要なパスワードです。インターネッ トブラウザでの設定画面から変更する事が出来ます。(→ 33 ページ:【パスワードの変更】) 「ACEhomePC 用パスワード」…ACEhomePC を起動する際に必要なパスワードです。ACEhomePC の設定画面から変更可能です。(→ 27 ページ:【P2P パスワード】)

# **パソコンでの操作(インターネットブラウザ)**

**ローカルネットワークのパソコンからインターネットブラウザを使用してカメラにアクセスします。**

 付属の CD-R からソフトをコピーして使用します。 1.CD-R をパソコンに挿入します。 2.CD-R の内容を展開し、検索ソフト「SearchTool.exe」をコピーし、デスクトップに貼り付けます。 3. デスクトップの「SearchTool.exe」アイコンをダブルクリックして開きます。 4. 1の欄に、ローカルネットワークトのカメラの IP Search Tool Current Computer Camera Information English

アドレス(192.168.xx.xx)が表示されます。表示 された IP アドレスをダブルクリックします。 ※ IP アドレスは使用するルーターにより異なりま す。

5. インターネットブラウザが開き、カメラへのログイン画面が 表示されますので、ここでは ユーザー:admin パスワード:無し(入力しません) を入力して、「OK」をクリックします。

※ここで入力するパスワードは、「ACEhome」「ACEhomePC」 で変更したパスワードではありません。

6. 右の画面が表示されます。使用しているブラウザ に応じて、以下のアイコンをクリックしてください。 ■ InternetExplorer を使用

● のアイコンをクリックします。

#### ■ FireFox/Chrome を使用

■ のアイコンをクリックします。

※言語表示が日本語になっていない場合は、「言語選 択」より「日本語」を選択してください。 ※ブラウザにより操作できる機能が一部異なります。 InternetExplorer でのご利用を推奨しています。

「ビデオプラグインをインストールしてください」とメッセージが表示されま したら、必要なプラグインをインストールします。「OK」をクリックします。

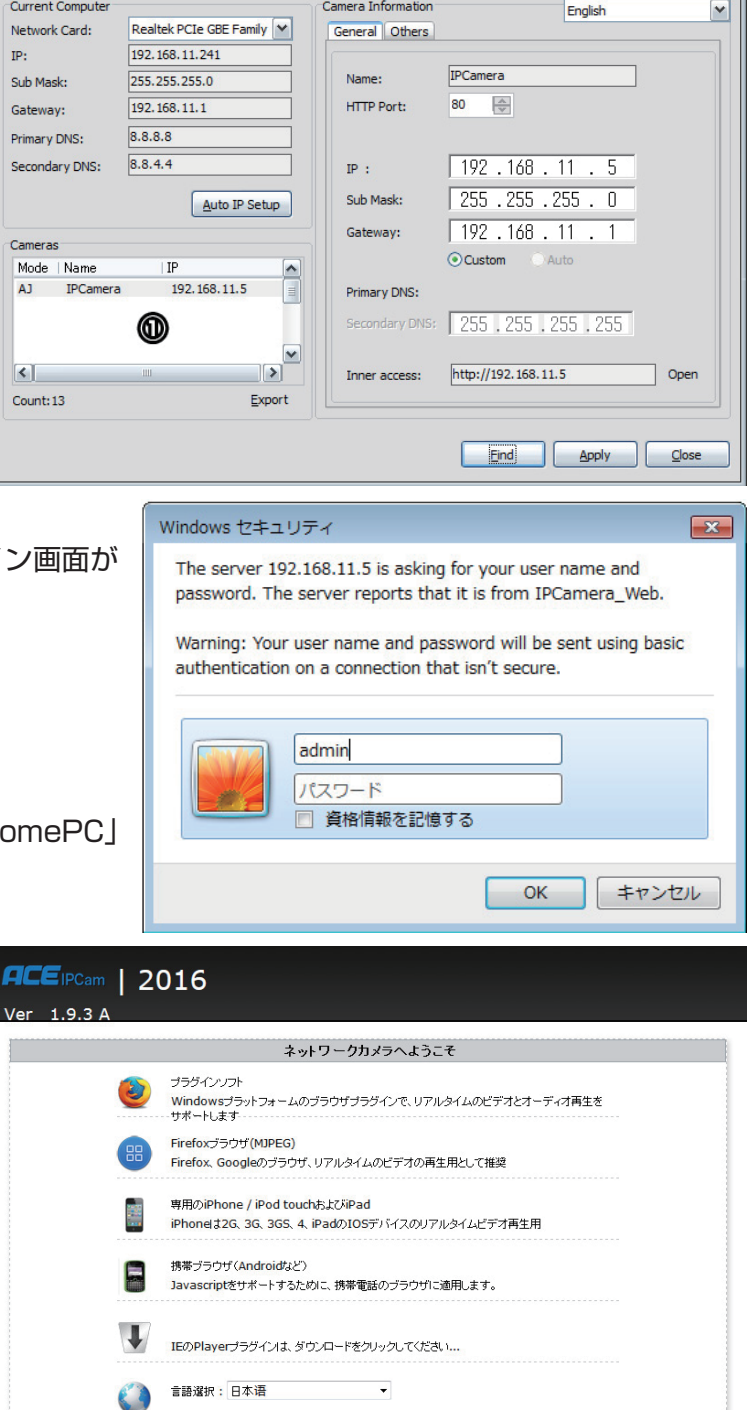

28

**インターネットブラウザでの操作**

ウンロードの表示(V)

 $-$  0  $x$ 

美行(R)

 画面上に「プレイヤープラグイン」と表示されるので、クリッ クしてプラグインをインストールします。

**OCE**  $\blacksquare \boxtimes \boxplus \boxtimes$ aity<br>c=r BA 888<br>888<br>888 G 888  $\begin{array}{lll} \hline \textbf{O} & \textbf{O} & \textbf{O} & \textbf{O} \end{array}$ 192.168.11.148 から TPCHDPlugPlayerSetun.exe (640 KB) を事行または保存しますか? ● この種類のファイルは PC に問題を起こす可能性があります。 (F(S) ▼ キャンセル(C)

画面の下部に右図のメッセージが表示されたら、 「実行」をクリックします。

更に「実行しますか?」と表示されたら、 再度「実行」をクリックします。

 セットアップウィザードが表示されます。「Next」をクリッ Installing IPCHDPlugPlayerSetup 2.0.0.23 クして、インストールを進めて下さい。

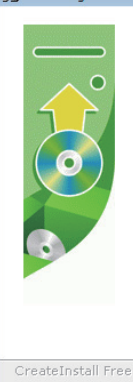

CreateInstall Free

2 IPCHDPlugPlayerSetup.exe の発行元を確認できませんでした。このプログラムを実行しますか

Welcome to the IPCHDPluaPlayerSetup 2.0.0.23 Installation! This setup program will install IPCHDPlugPlayerSetup 2.0.0.23 on<br>your computer. Click Cancel if you do not want to install this<br>application. Click Next to continue the installation. WARNING: This program is protected by international copyright law and treaties Unauthorized reproduction or distribution of this program, or any<br>portion of it, may result in severe civil and criminal penalties and<br>will be prosecuted to the maximum extent of the law. Next > Cancel Installing IPCHDPlugPlayerSetup 2.0.0.23  $\Box$   $\Box$   $\Box$ IPCHDPlugPlayerSetup 2.0.0.23 has been successfully installed! IPCPlayerIEPlug Install Successed

「Finish」をクリックします。

7. プラグインのインストールが完了したら、一度 インターネットブラウザを終了し、ブラウザを再度 起動して下さい。再起動後、カメラの映像が映れば、 設定完了です。

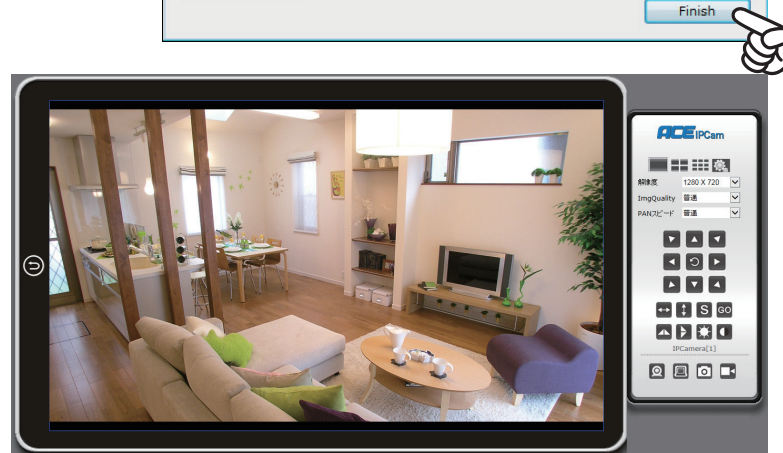

【ブラウザで映像が見れない場合】

映像が表示されない場合、お使いのパソコンのセキュリティ環境により、プラグインが実行出来ていない 可能性があります。以下の操作をお試しください。

■パソコンの「インターネットオプション」を開く

 インターネットエクスプローラーを起動し、前項の手順で録画機にアクセスしたまま、上部メニューバー の「ツール」もしくは歯車のマークから「インターネットオプション」をクリックします。

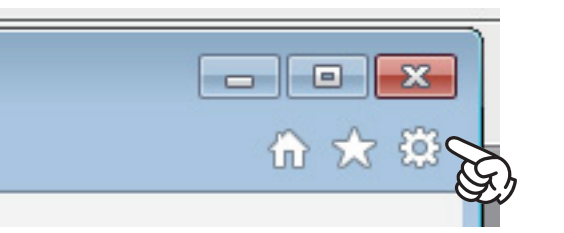

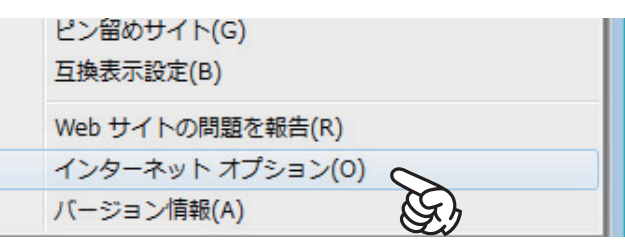

Windows10 の場合

 Windows10 をお使いの場合は、インターネットは「Microsoft Edge」で開かれます。そのままでは インターネットオプションを開けませんので、一度 Edge で Yahoo 等のホームページを開き、画面右上 の「・・・」ボタンをクリックして「Internet Explorer で開く」をクリックして下さい。

インターネットエクスプローラーでページが開きますので、そのまま上記の操作を行います。

■設定を変更する

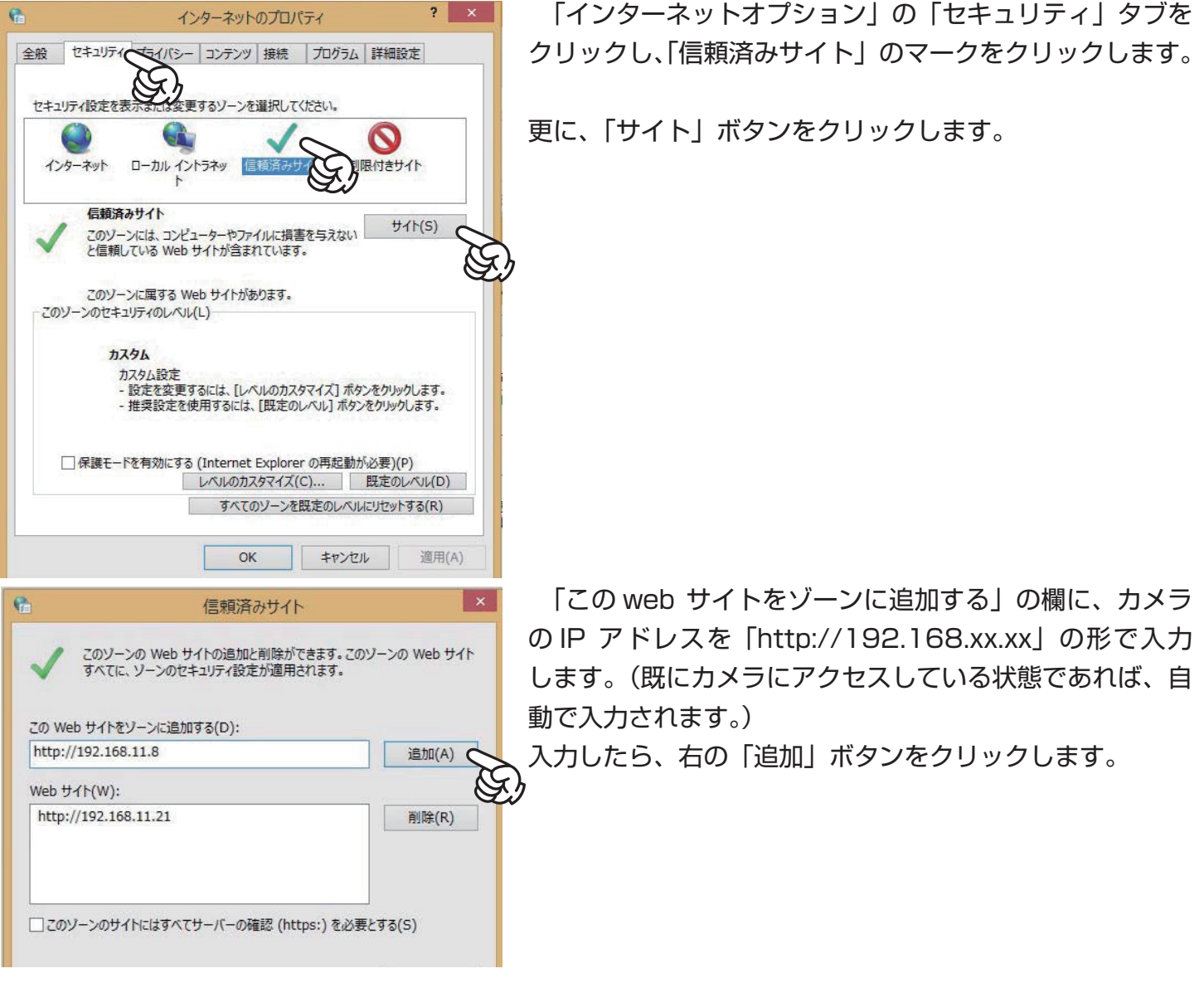

30

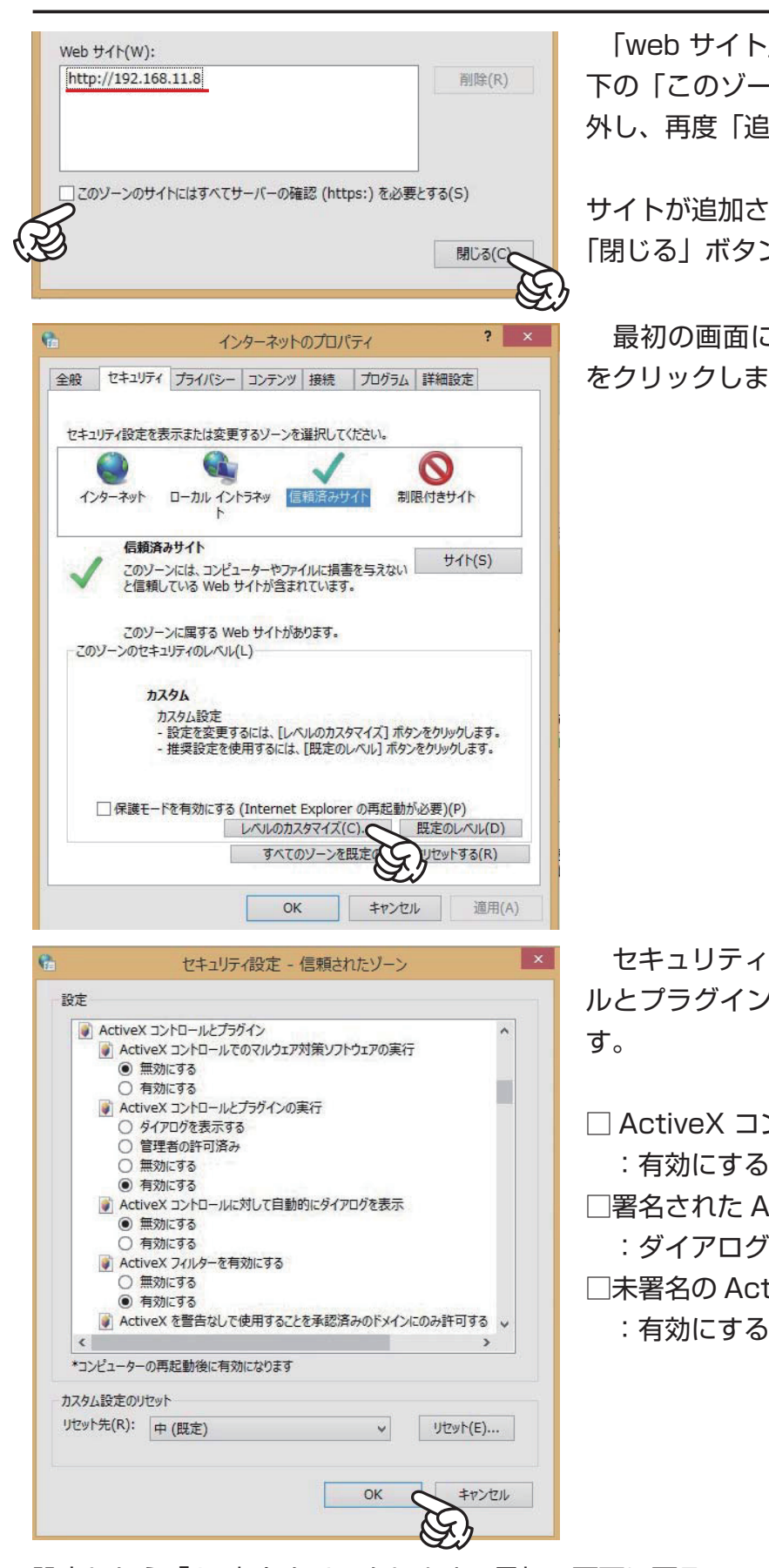

トIの欄に IP アドレスが追加されない場合は、 下の「このゾーンの~」のチェックボックスのチェックを 外し、再度「追加」ボタンをクリックします。

されたのを確認し、 「閉じる」ボタンをクリックします。

 最初の画面に戻るので、次に「レベルのカスタマイズ」 ます。

ィ設定画面が開くので、「ActiveX コントロー ン」の項目内の設定を以下のように変更しま

コントロールとプラグインの実行

る

ActiveX コントロールのダウンロード

グを表示する

ctiveX コントロールのダウンロード

設定したら「OK」をクリックします。最初の画面に戻るので、再度「OK」をクリックして、設定完了です。 一度ブラウザを閉じて、再度カメラにアクセスして下さい。

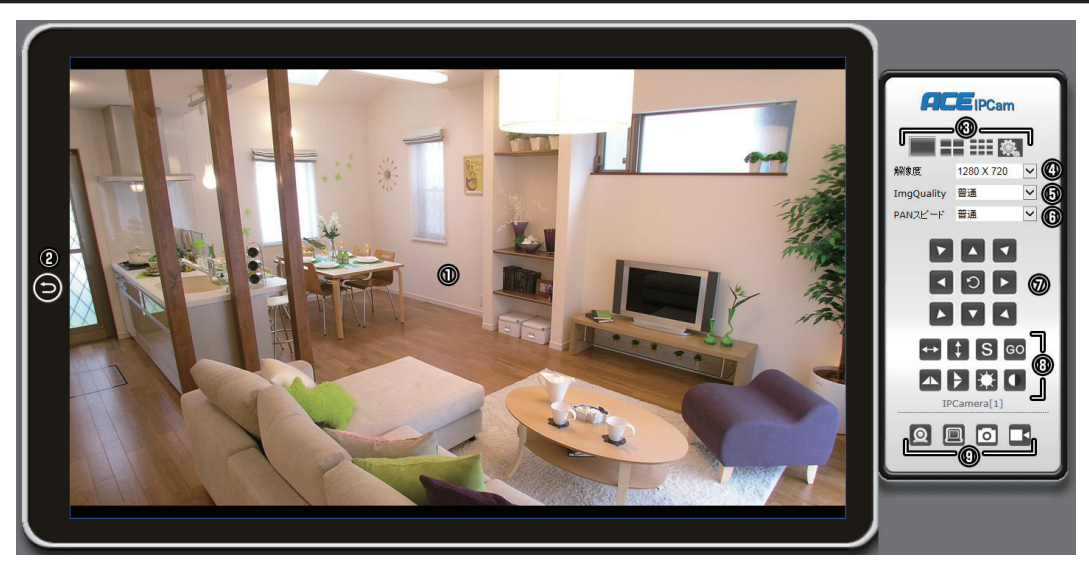

- ①プレビュー画面:アクセスした映像が表示されます。
- ②前の画面に戻る:ブラウザ選択の画面に戻ります。
- ③ |■ :1画面表示します。
	- ■■ :4画面表示します。
	- :9 画面表示します。
	- ||第一:各種設定画面を開きます。
- ④解像度:画面に表示する画像サイズを選択します。
- ⑤画質:プレビュー映像の画質を 5 段階で調整します。基本は「標準」でご利用下さい。
- ⑥ PAN スピード:カメラの旋回速度を 5 段階で調整します。
- ⑦ PTZ 制御ボタン:各方向ボタンをクリックすると、上下左右の旋回動作を行います。
- ⑧ :左右自動旋回を行います。クリックで旋回を開始 / 停止します。
	- :上下自動旋回を行います。クリックで旋回を開始 / 停止します。
	- **S** : プリセットを設定します。クリックして番号を選択します。
	- :プリセットを呼び出します。クリックして番号を選択します。
	- $\blacksquare$ :画面を左右反転表示します。
	- ▶ : 画面を上下反転表示します。
	- **13 : 明るさを調整します。**
	- :コントラストを調整します。
- ⑨ :カメラの音声を聞きます。
	- :カメラに送話します。
	- :静止画保存。クリックして表示された静止画を右クリック>対象をファイルに保存で保存します。
	- :クリックして録画します。録画ファイルは指定したフォルダ(→ 35 ページ)に保存されます。
		- 再度クリックして停止します。

### **各種設定**

**ブラウザからのアクセスで設定できる項目は以下の通りです。**

設定ボタンをクリックすると、各種詳細設定を確認・変更できます。

【システム設定】>【デバイス情報】

バージョンなどのデバイス情報を表示します。

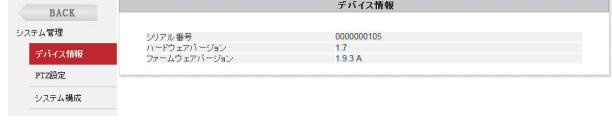

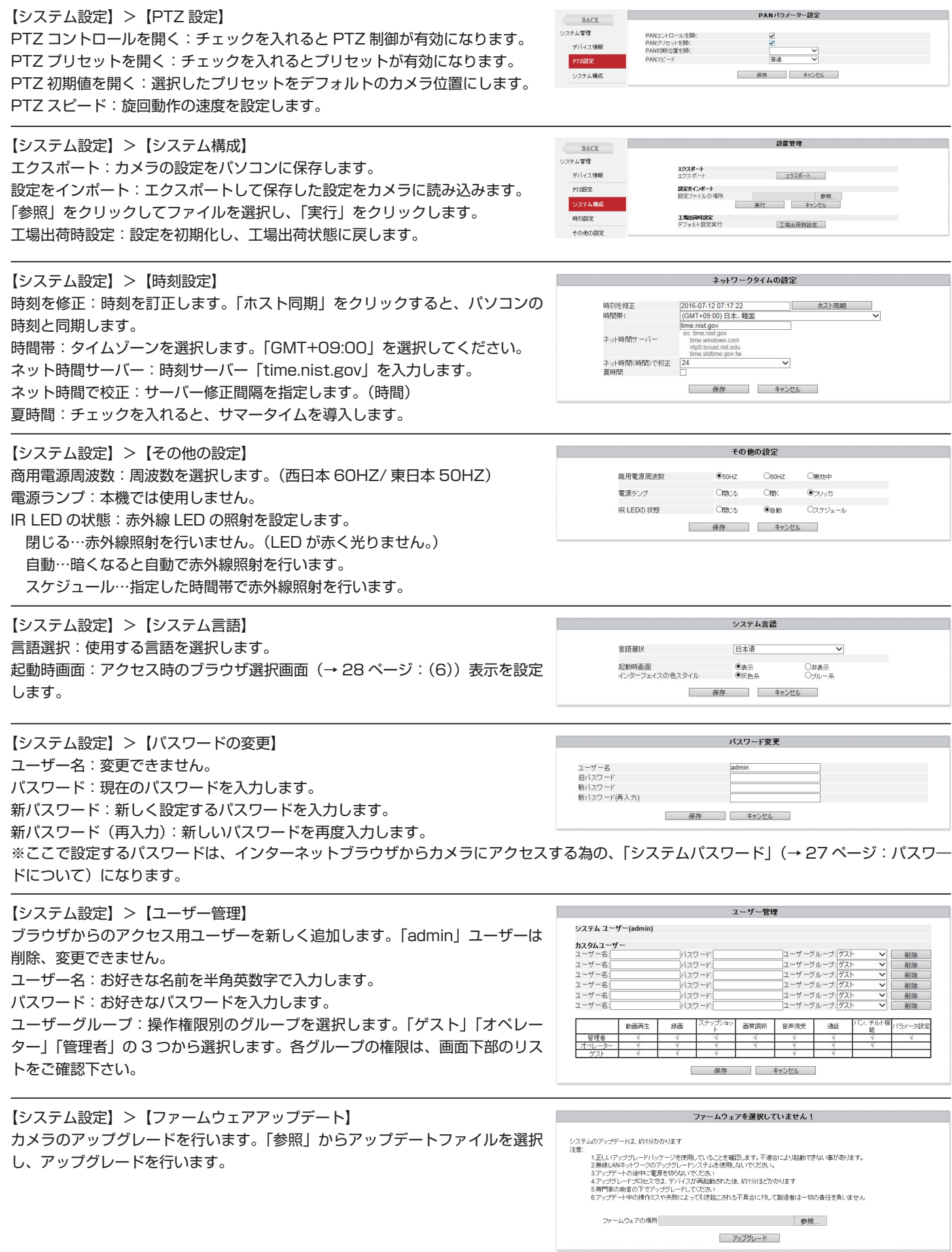

【ネットワーク設定】>【ネットワーク状況】 デバイス名:カメラの名称です。半角英数字で入力します。 動的 IP アドレス獲得:チェックを入れると自動で IP アドレスを取得します。 チェックを外すと、手動で IP アドレスを変更できます。

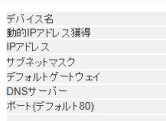

 $\frac{1}{192.168.11.148}$ <br>255.255.255.0 192.168.11.1<br>192.168.1.1 |80<br>デバイスリセット後新ポートが使えます!

| OK | キャンセル |

ネットワーク設定 **IPCamera** 

※その他各設定値は、変更不要です。

【ネットワーク設定】>【WiFi 設定】 1. 表示された SSID のリストから、使用する SSID を選択します。

2. 画面最下部の「接続」ボタンをクリックします。

3. 別ウインドウ(右下図)が開き、接続追加画面が表示されます。「パスフレー ズ」に WiFi のパスワード(暗号化キー)を入力して、「決定」をクリックします。

」4. カメラが再起動します。再起動後カメラの LAN ケーブルを外したのち、 一度ブラウザを閉じて、再度カメラにアクセス出来れば、完了です。

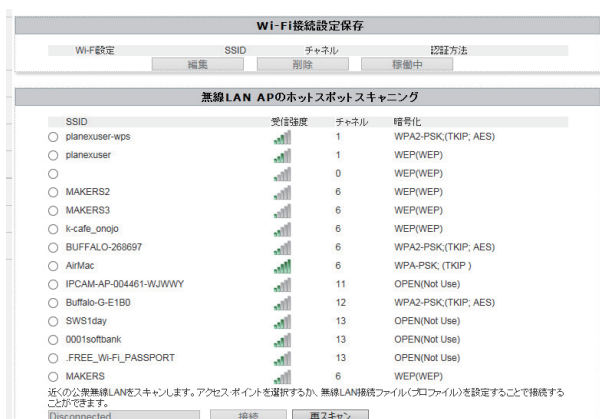

Wi-Fi接続を追加... PROF001

インフラストラクチャーモード >

WPA-Personal V

AirMa

OTKIP OAES

**| 決定 | キャンセル** 

ファイル名を設定 **SSID** 

ネットワーク種類

セキュリティボリシー セキュリティモード

バスフレーズ

Wi-Fi**保護アクセス(WPA)**<br>WPAアルゴリズム

UID:<br>P2Pパスワード

 $P2P + -15 -$ 

P2Pステータス

 $\overline{\phantom{a}}$ 

【ネットワーク設定】>【AP モード設定】 APモードの設定 AP 機能(→ 9ページ)の設定を行います。 有効<br>SSID<br>暗号化種類 N44E3-20C8776B66CB-3ED6D9 N<sub>44E3</sub> 有効:チェックを入れると、AP 機能が有効になります。 バスフレ SSID:AP 機能使用時に接続する、カメラの SSID です。 暗号化種類:使用するセキュリティモードを選択します。OPEN のみパスワー ド不要でお使い頂けますが、推奨しておりません。 パスフレーズ: SSID のパスワード (暗号化キー)を入力します。

【ネットワーク設定】>【DDNS 設定】 本機では使用しません。

【ネットワーク設定】>【P2P 設定】 UID:カメラの UID です。 P2P パスワード:「ACEhome」「ACEhomePC」でカメラに接続する際に使 用するパスワードです。

- 決定 - キャンセル - |

【アラーム設定】>【アラーム設定】 動体検知:「IP カメラ検知」にチェックを入れると、有効になります。 感度:動体検知感度を設定します。 音声検知:本機では使用しません。 IO ポート:本機では使用しません。 IO アラーム出力:本機では使用しません。 OSD 表示:プレビュー画面上に時刻を表示します。 ブザー:動体検知時にカメラから警報音を鳴らします。 アラーム同時録画:検知時に録画を行います。 Email 送信:検知時に設定したメールアドレスに通知メールを送ります。 FTP 保存:本機では使用しません。 プリセット位置:検知時に指定したプリセットを呼び出します。 アラーム間隔:検知間隔を設定します。

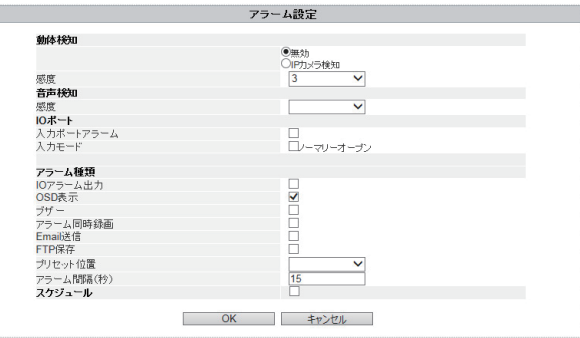

P2Pセッティング

SN44E3-20C8776B66CB-3ED6D9

 $\cdots$ 

p2pcam.P2PLiv<br>112.124.40.254<br>54.200.199.150

Online, Ousers online セーブ キャンセル

スケジュール:有効にすると、検知スケジュールを設定で きます。

34

#### 【アラーム設定】>【Email 設定】 メール設定の入力値については(20 ページ:メール設定)をご参照ください。

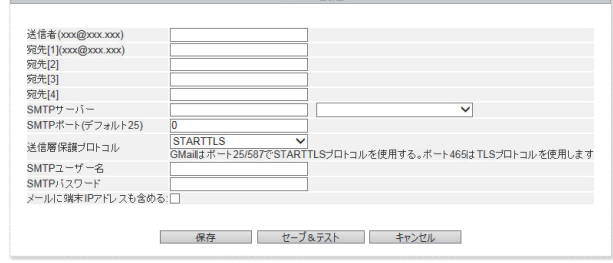

#### 【アラーム設定】>【FTP 設定】 本機では使用しません。

【SD カード録画】>【録画設定】

【録画ファイルのダウンロード】

【録画ファイルの削除】

来ます。

リックして「対象をファイルに保存」から保存します。

【アラーム設定】>【録画パラメータ】 動画ファイルのパス:ブラウザの操作で録画を行った場合の保存先を指定しま す。(→ 32 ページ) アラーム録画ファイルのパス:検知録画を行った場合の保存先を指定ます。

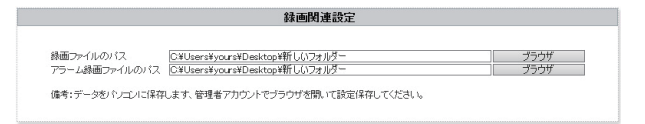

SD カード設定: microSD カードの情報を表示します。 「フォーマット」をクリックすると、カードのデータをすべて削除します。 ※フォーマットは録画を停止した状態で行って下さい。 録画モード:録画状態を設定します。 録画ファイルなし…録画を行いません。 アラーム録画…動体検知録画を行います。 予約録画…時間を指定してスケジュール録画を行います。 video size: 録画映像の解像度です。 録画ファイルの長さ(分)です。 上書録画:SD カード容量がいっぱいになった際、上書き録画を行います。 音声記録:録画ファイルに音声を録音します。 【SD カード録画】>【録画ファイル】

 microSD カードに録画した映像のファイルが表示されます。ファイル名また は ボタンをクリックすると、Windows Media Player が起動します。 またその際にはシステムログインパスワード(→ 28ページ:(5))が求めら れます。パスワードを入力し、「OK」をクリックして、映像を再生します。

SD カード内の録画ファイルをダウンロードする場合は、ファイル名を右ク

■ ボタンをクリックする事で、録画ファイルをひとつずつ削除する事が出

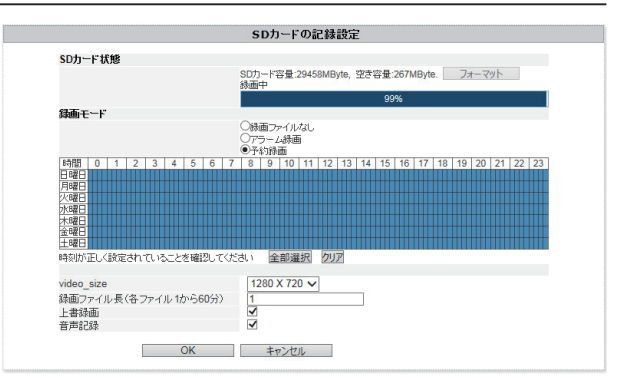

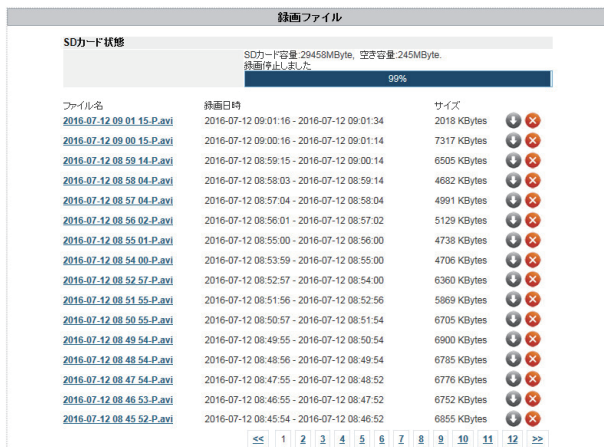

| 保存 | キャンセル |

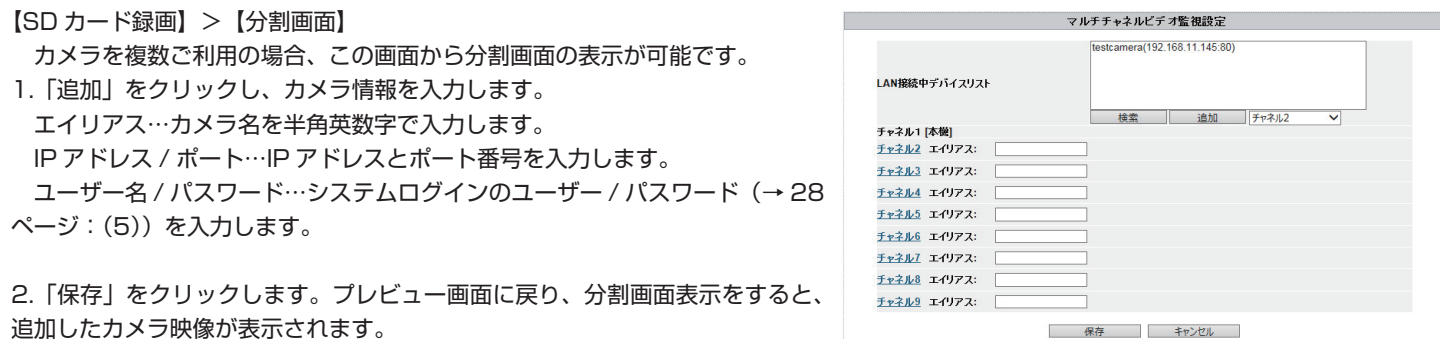

# **故障かなと思ったら**

**システムに不調が見られたら、まずは一度カメラの再起動を行って下さい。** 常時稼働する製品の特性上、システムに過度な負荷がかかり稀に状態の異常やフリーズなどが発生することが あります。カメラの再起動をすることで状態がリフレッシュされ、正常な動作に復旧しやすくなります。 再起動は電源の抜き差しで行う事ができます。 【再起動の方法】 ・「ACEhome」で再起動する→ 21 ページ:【カメラ再起動】 ・「ACEhomePC」で再起動する→ 27 ページ:【カメラ再起動】 ・インターネットブラウザから再起動する→ 33 ページ【再起動】 ・アプリの操作で再起動を行っても状態が改善されない場合は、カメラ本体に繋がった電源プラグの抜いて、5 秒ほど待って再度プラグを差し込んで下さい。 カメラがオンラインにならない(有線) → ●電源は入っていますか? 電源アダプタがコンセントにささっているかをご確認下さい。 カメラ本体に繋がっている電源プラグを一度抜いて、5 秒ほど待っ て再度差し込んで下さい。カメラが再起動し、旋回動作を行います。 旋回動作が行われない場合、正しく電源が入っていません。サポー トデスクまでお問い合わせ下さい。 **◆カメラとルーターは LAN ケーブルで繋がっていますか?**  LAN ケーブルでカメラとにルーターが繋がっていない場合、カ メラとルーターを LAN ケーブルで繋いで下さい。 オンラインにならない場合、LAN ケーブルの不具合の可能性が あります。他の LAN ケーブルを使用して、オンラインになるか をお試しください。 ◆パソコンからアクセスできるかをお試しください。 28 ページを参考に、ローカルネットワーク上のパソコンから カメラの映像をご覧いただけるかをお試しください。パソコンで 映像をご覧いただける場合、カメラは正常にネット接続できてい ます。ルーターの設定やプロバイダ等回線業者のアクセス制限が 発生している可能性がございます。ルーターのメーカーやプロバ イダのサポートセンター、または弊社サポートデスクにお問い合 わせください。 ◆ 2 重ルーターになっていませんか? カメラを接続しているルーターの、更に回線の上流に、別のルー ターがありませんか?ルーターが二重に接続されている場合、ルー ターの設定等によっては正しくオンラインにならない事がありま す。カメラを別のルーターに接続してみて下さい。 ◆カメラをモデムに接続していませんか? 稀にルーターでは無く、モデムに接続してしまっているケース があります。モデムに直接繋いでもオンラインにはなりませんの で、ルーターに正しく接続して下さい。

**困った時は…**

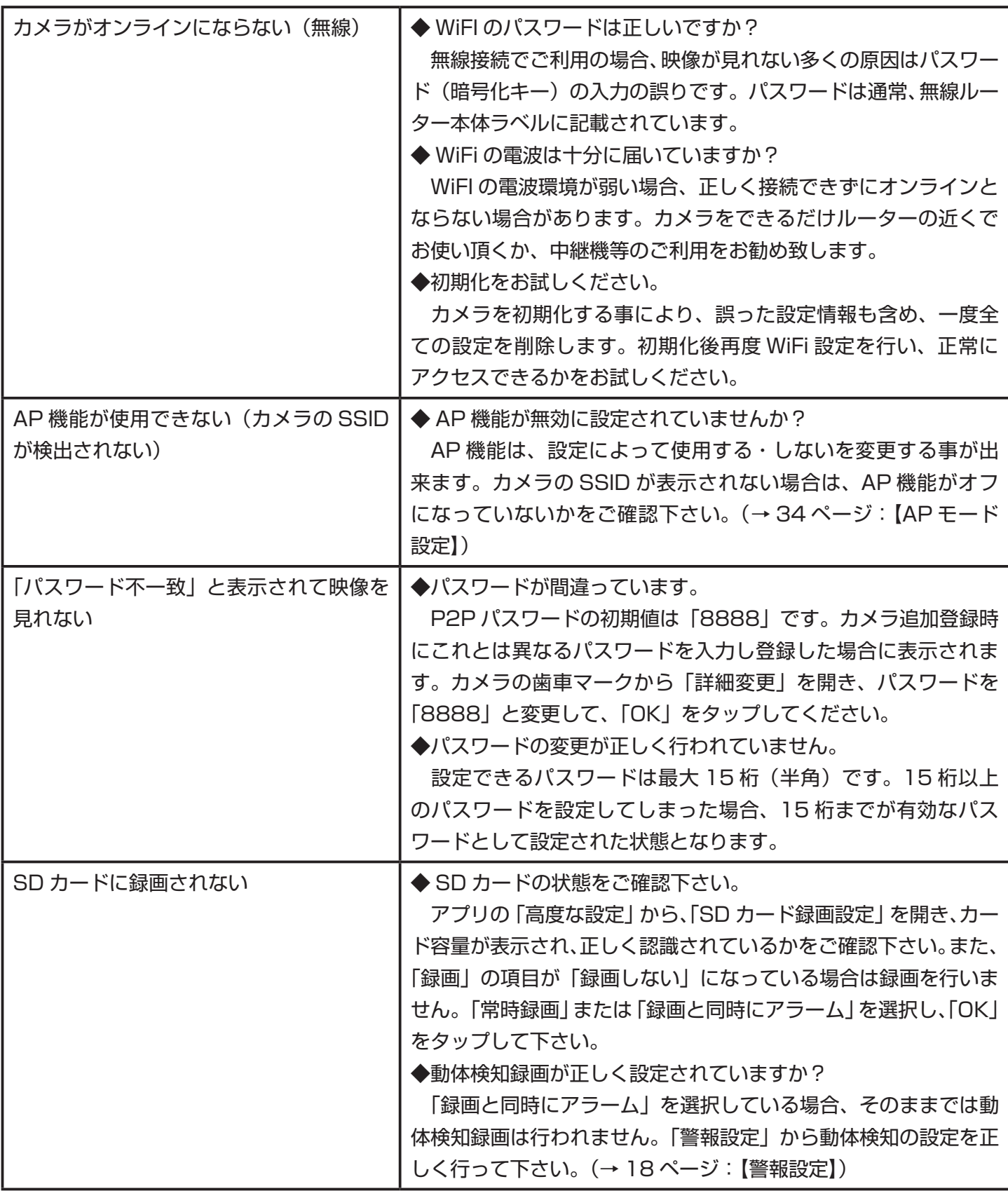

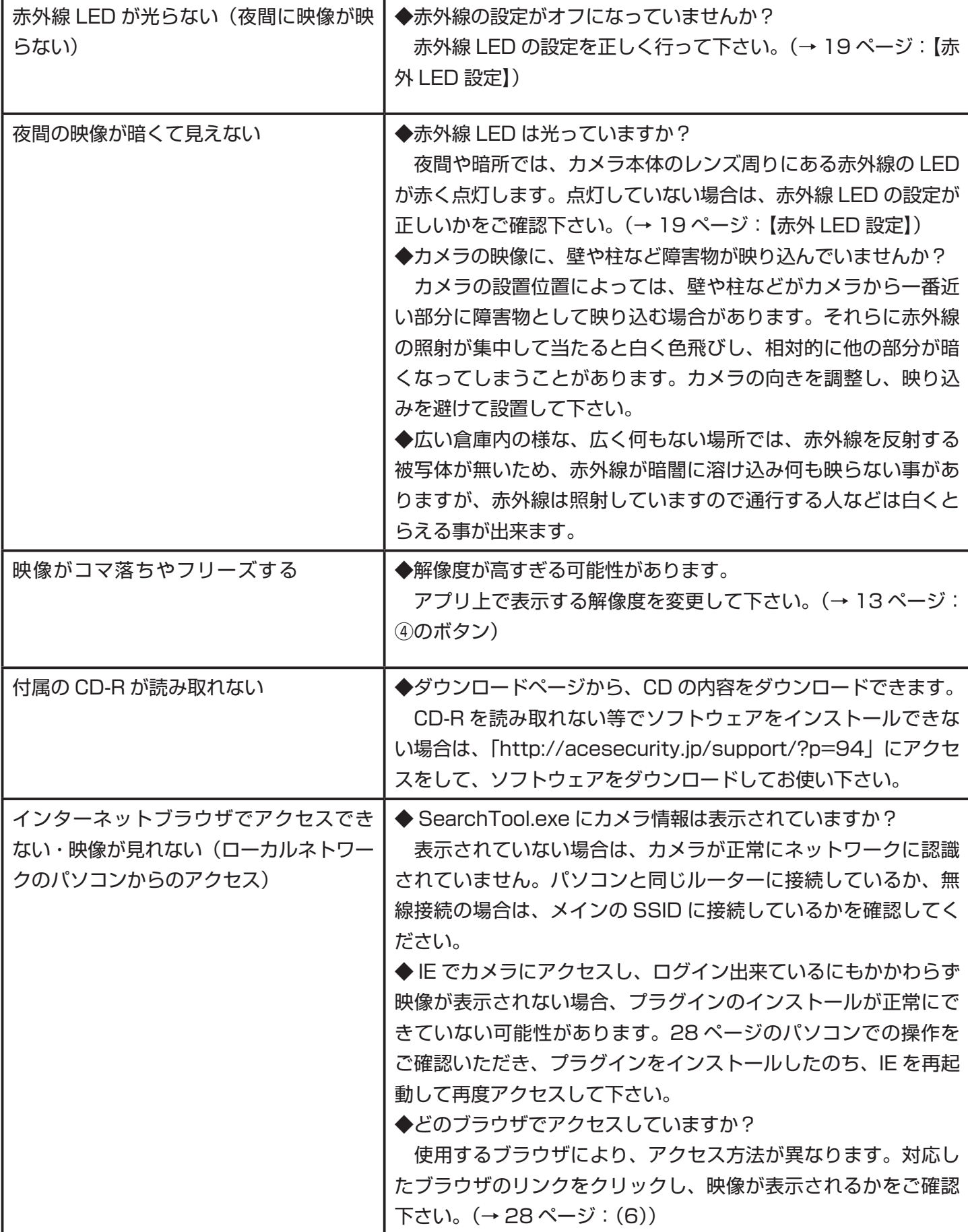

### **困った時は…**

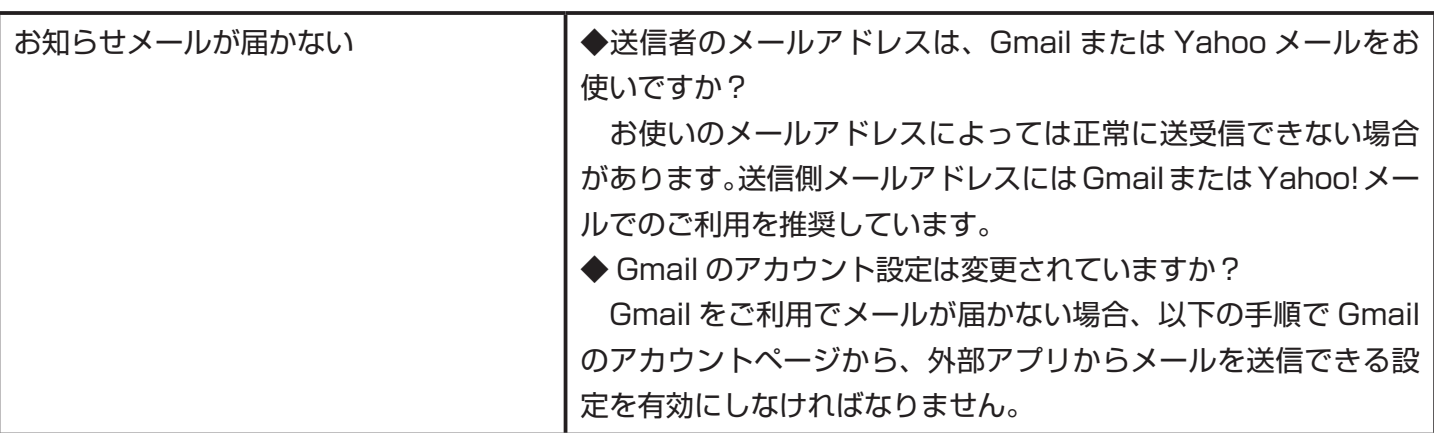

#### 【Gmail の設定で届かない場合】

① Google アカウントにログインします。パソコンでインターネットを開き、「google」と検索して、google トップページか らログインします。画面右上に表示されたメールアドレスをクリックし、「アカウント」をクリックします。

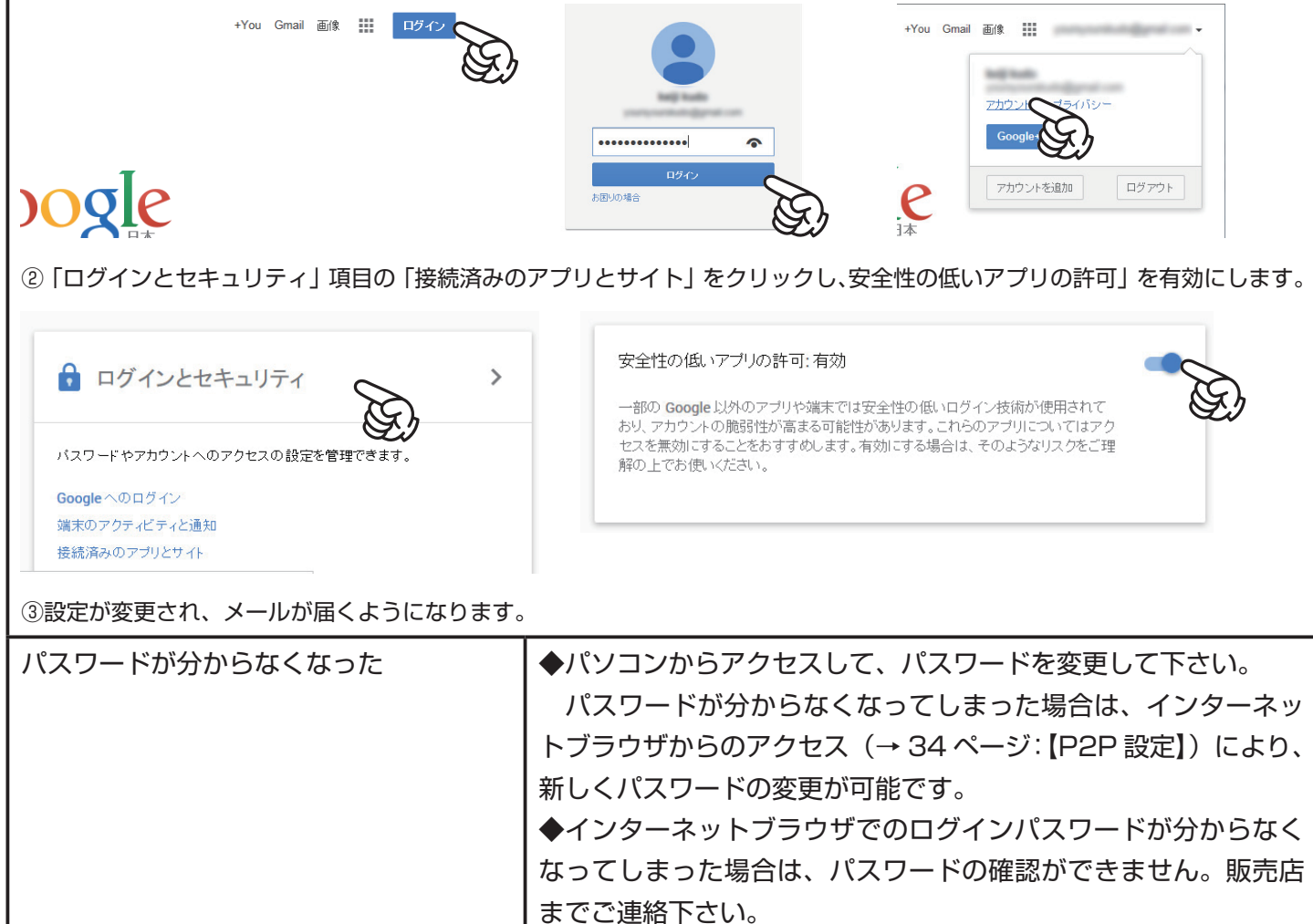

その他ご不明な点は、お気軽に下記までお問い合わせください。 有限会社ユアーズ モノサプライ事業部 TEL:092-558-3494 Mail: monosupply@yours21.jp

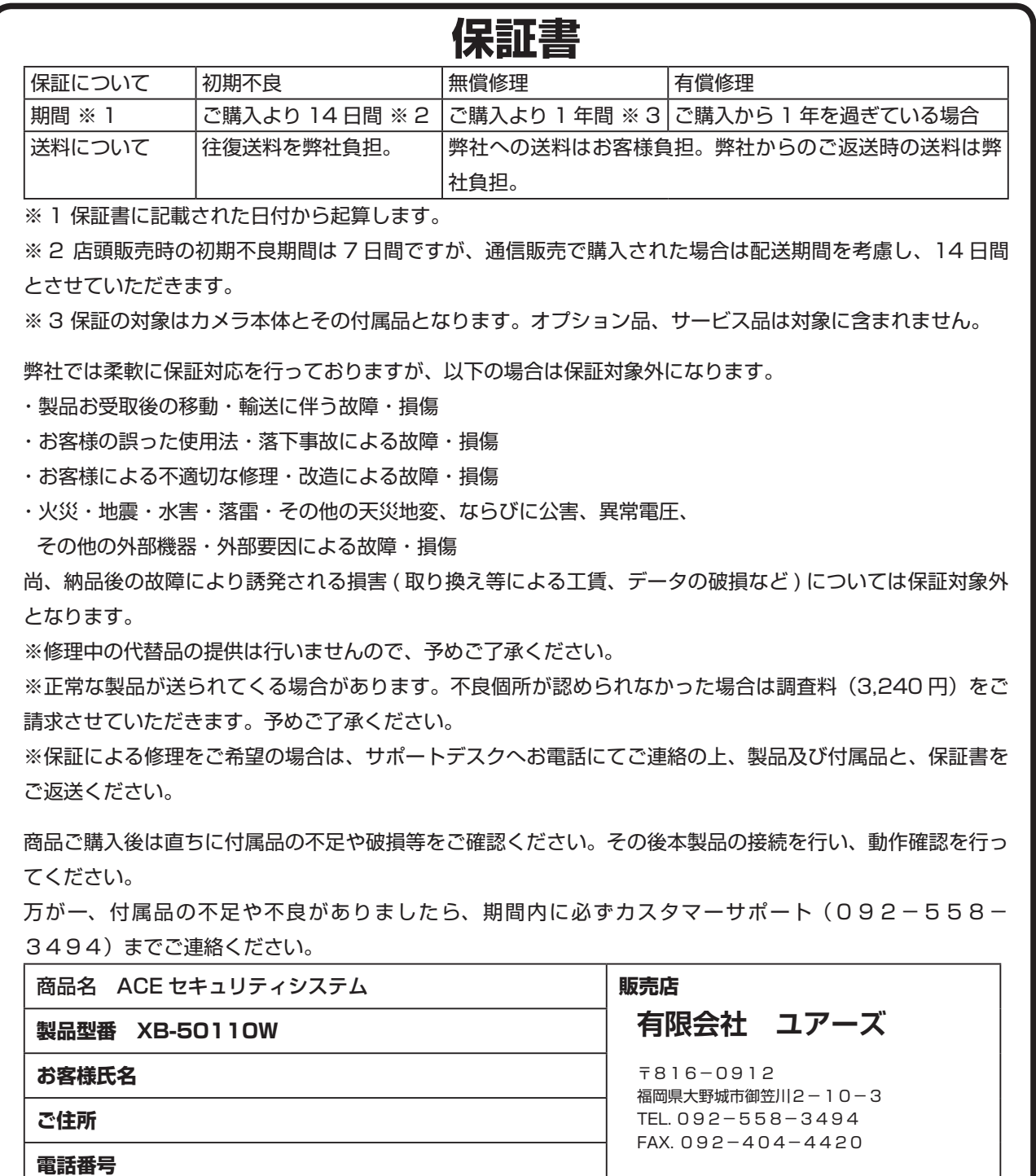

# ACE セキュリティシステム カスタマーサポート

設定や配線、取付でお困りの場合はお気軽にご連絡ください。

〒816-0912 福岡県大野城市御笠川2-10-3

有限会社ユアーズ モノサプライ事業部

TEL: 092-558-3494 FAX: 092-404-4420

Email: monosupply@yours21.jp

営業時間: 平日 10:00 ~ 20:00 (土日·祝 休日)